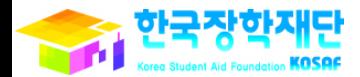

 $U_t H_{21}$   $\frac{12}{12}$   $\frac{12}{12}$   $\frac{12}{12}$   $U_t$ 

 $\overline{\phantom{a}}$ 

**A** 

**SP** 

# **CARGO** '15년 2학기 국가장학금(Ⅰ∙Ⅱ유형) 및 학생 신청 매뉴얼 **Report** H 20 국가장학지원부

다자녀(셋째아이 이상) 국가장학금

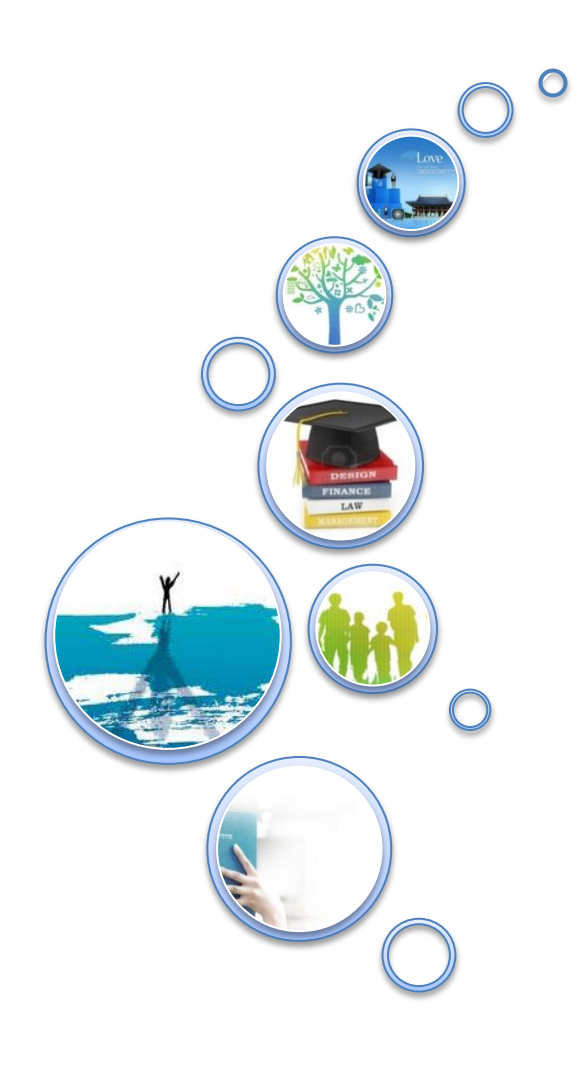

국가장학금 신청 : P.3 가구원 동의절차 : P.23 서류제출(대상자): P.28 신청정보 수정 : P.32 국가장학금 신청 시 유의사항 : P.36

 $321$ 

- 한국장학재단

(州)

**CONTRACTOR** 

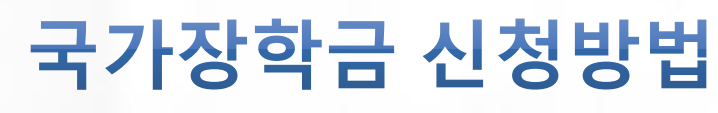

\* I · I 유형, 다자녀(셋째아이 이상) 및 지방인재장학금

### 국가장학금 신청하기 : 한국장학재단 홈페이지 접속(www.kosaf.go.kr)

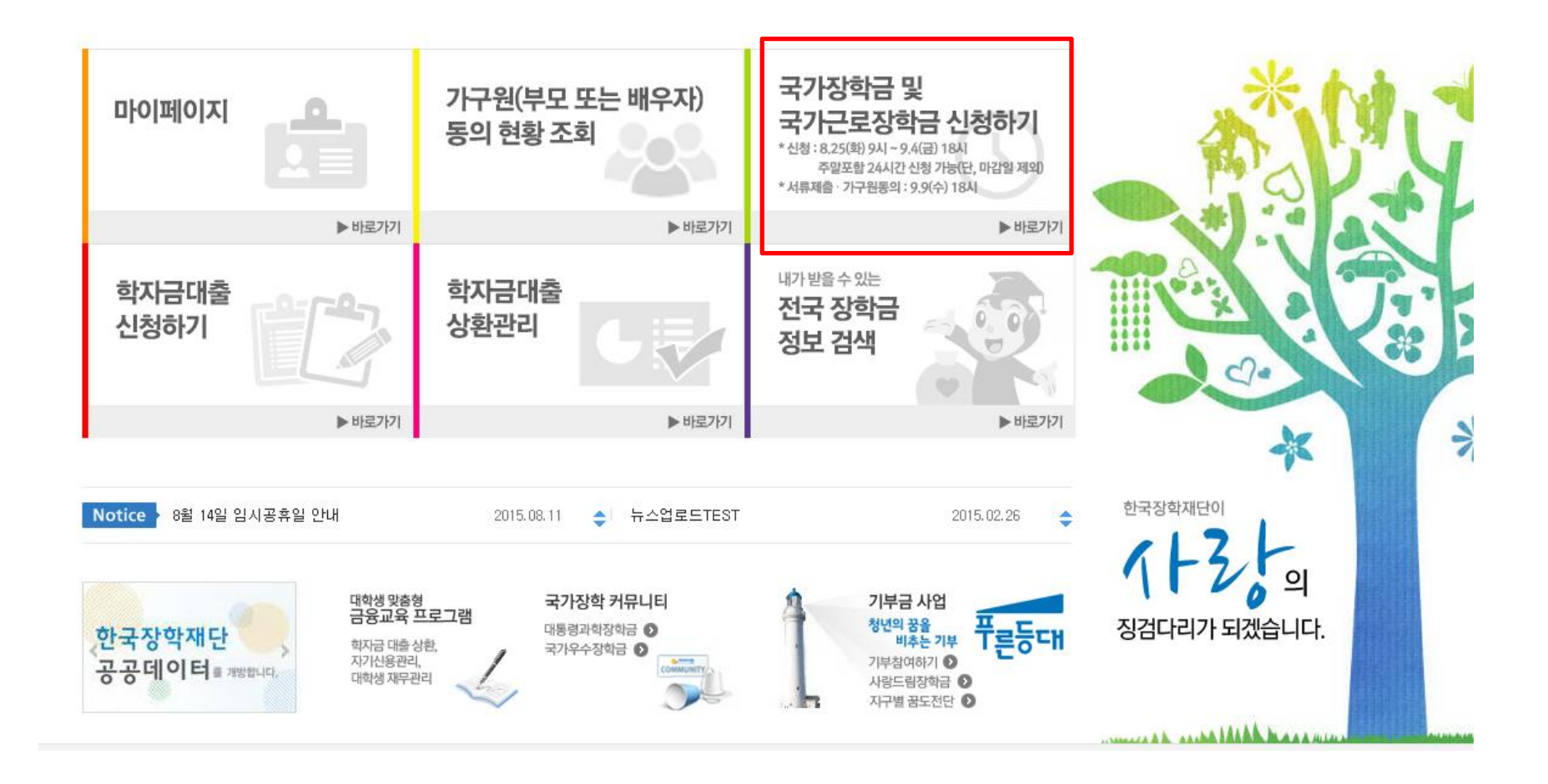

- $\bigcirc$  국가장학금 신청 : 한국장학재단 홈페이지([www.kosaf.go.kr](http://www.kosaf.go.kr/))
- 국가장학금 신청기간 : '15.8.25.(화) 9시 ~ '15.9.4.(금) 18시, 주말포함 24시간 신청가능(마감일 제외) ※ 신청 전 준비사항 : 본인 명의 공인인증서 및 계좌번호, 부모의 주민번호(기혼자는 배우자의 주민번호)
- 가구원 정보제공 동의 : ~ '15.9.9.(수) 18시
- 서류제출 기간 : '15.8.25.(화) 9시 ~ '15.9.9.(수) 18시
	- 홈페이지 업로드 : [홈페이지 로그인]-[사이버창구]-[서류제출]-[서류제출현황]-우측 하단 [서류제출]클릭 후 파일 업로드 - 모바일 업로드 : [한국장학재단 앱다운]-[서류제출]에서 파일 업로드
	-
	- 홈페이지 또는 모바일 업로드 불가시 고객 상담센터로 문의
- 고객 상담센터 : 1599-2000

### 국가장학금 신청하기 : 공인인증서로 로그인

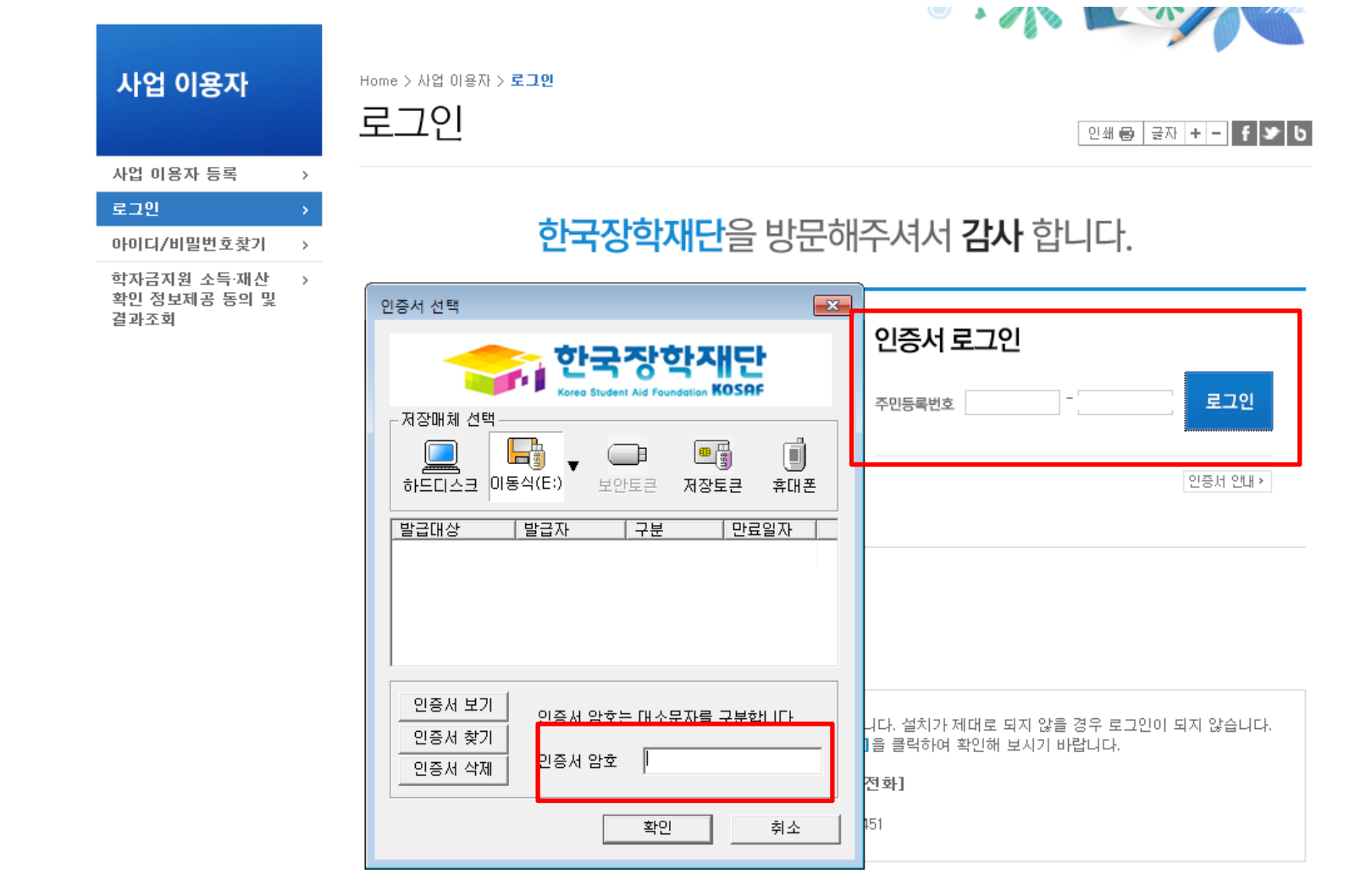

◆ 암호화관련 모듈 설치 오류시 수동설치 방법

○ 국가장학금 신청을 위해 공인인증서 필요

- 공인인증서는 인터넷상 거래를 위한 본인확인 용도로 사용

○ 공인인증서 발급절차

- 재단과 업무제휴 협약체결 은행을 방문하여 계좌개설 및 인터넷 뱅킹 가입 후 해당은행 홈페이지에서 공인인증서 무료 발급

5

- 제휴은행 : 외환, 우리, 국민, 신한, 기업, 경남, 농협, 광주, 대구, 부산, 수협, SC제일, 전북, 하나, 제주, 우체국

- 기 공인인증서 보유자는 종전 인증서 사용 가능

#### $O$  신청가이드 확인 - 사이버창구> 장학/대출 신청> 신청가이드  $O$  "신청하기" 클릭 후 준비사항 확인

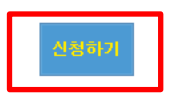

• 대상상품은 학자금대출(일반, 든든, 농어촌) 및 장학금(국가장학금, 국가근로장학금)입니다. 성적우수장학금(대통령과학, 국가장학(이공, 인문사회계), 전문대 성적우수 등)은 "성적우수장학금 신청" 메뉴에서 신청 해주시기 바랍니다.

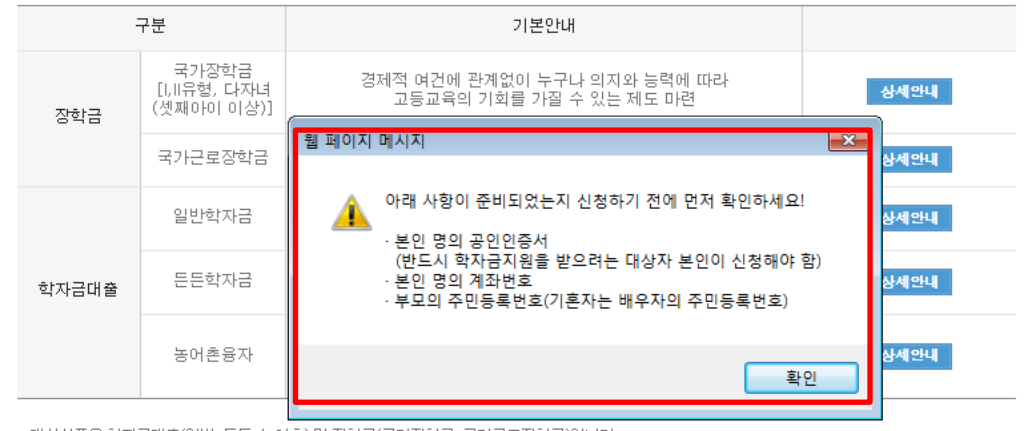

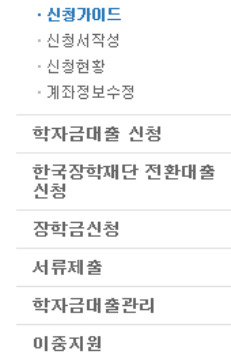

 $\,$ 

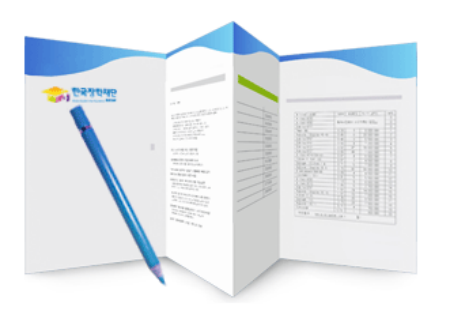

 $\bullet$   $\bullet$   $\leftarrow$   $\lnot\textsc{u}$ 

학자금대출은 일반학자금,든든학자금,농어촌융자를 신청하실 수 있습니다. 장학금은 국가장학금 [. 미유형, 다자녀(셋째아이 이상) , 국가근로장학금을 신청하실 수 있습니다. 성적우수장학금은 별도의 신청 메뉴에서 바로가기를 클릭하여 신청해 주시기 바랍니다.

#### 학자금대출과 장학금 신청이 간편해졌습니다

### 한국장학재단의 신청이 이렇게 쉬워졌어요!

### **Cyber counter** 사이버 창구

장학/대출 신청

Home > 사이버창구 > 장학/대출 신청 > 신청 가이드 신청가이드

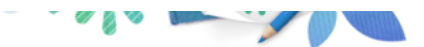

### 국가장학금 신청하기 : 사이버 창구> 장학/대출 신청> 신청가이드 하단

### 국가장학금 신청하기 : 신청서작성(01. 신청동의 및 서약)

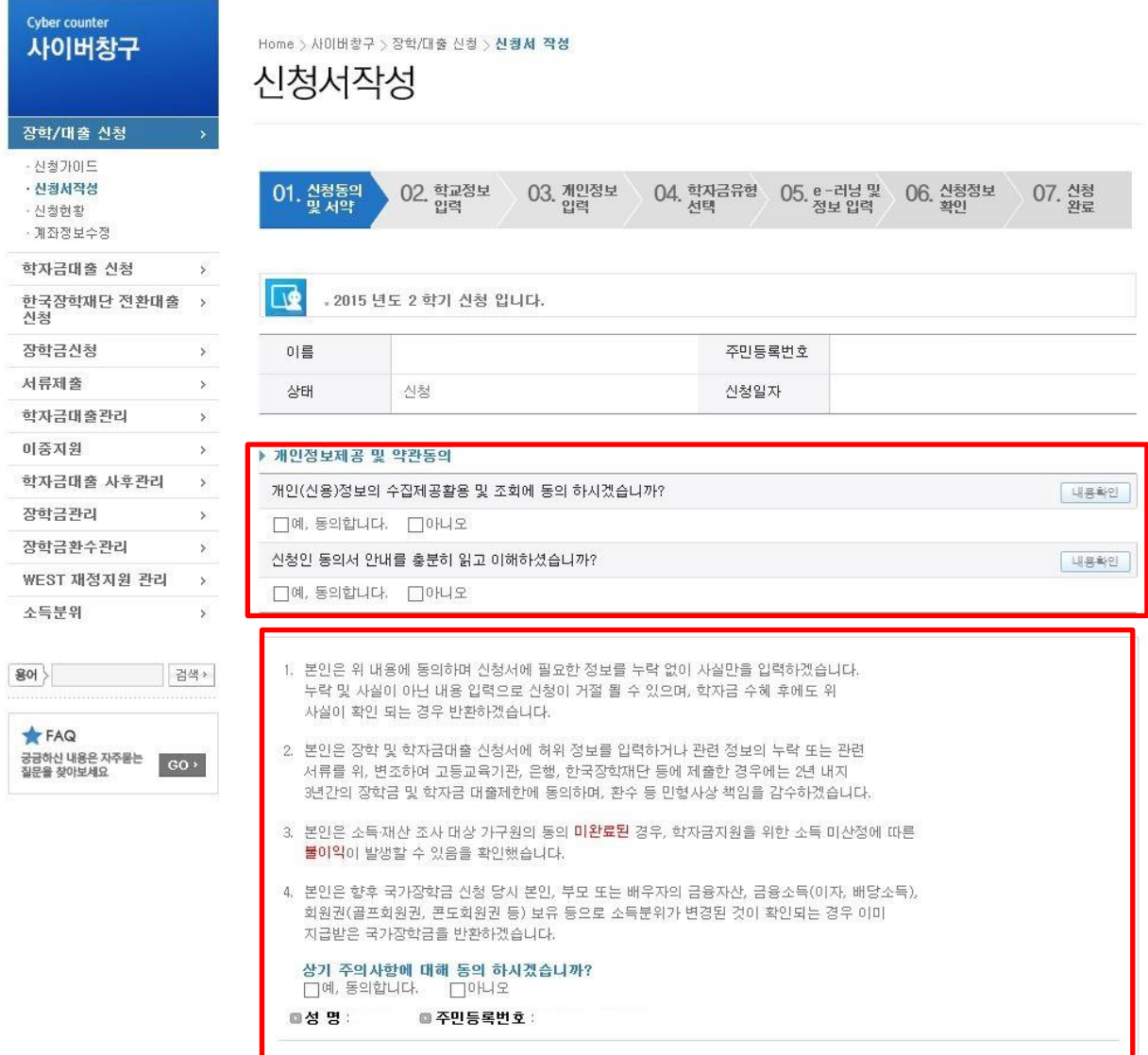

 $\bigcirc$  개인정보제공 및 약관동의, 신청 시 주의사항 확인 후 동의  $\bigcirc$  "공인인증서 동의" 진행

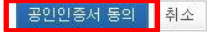

### 국가장학금 신청하기 : 신청서작성(02. 학교정보 입력)

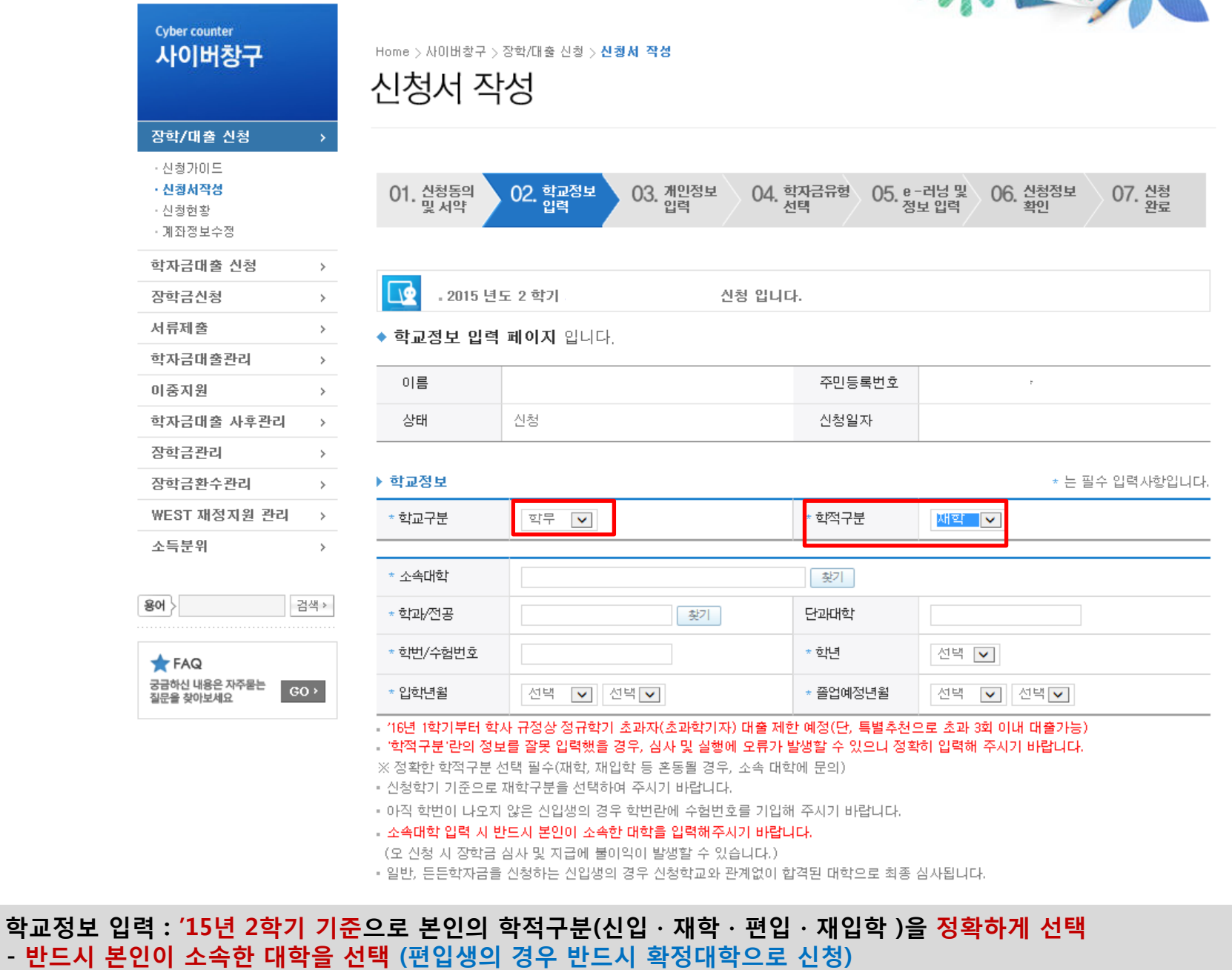

※ 소속대학 오신청, 학적 오신청 발생 시 심사에 오류가 발생하여 국가장학금 수혜가 불가하므로 정확히 입력

 $\bigcirc$  학교정보 '

#### ○ 휴대폰번호 : 휴대폰번호 입력 후 인증번호 입력 ○ 결혼여부 선택 : 미혼, 기혼(배우자 생존, 이혼, 사별)

**Track** 

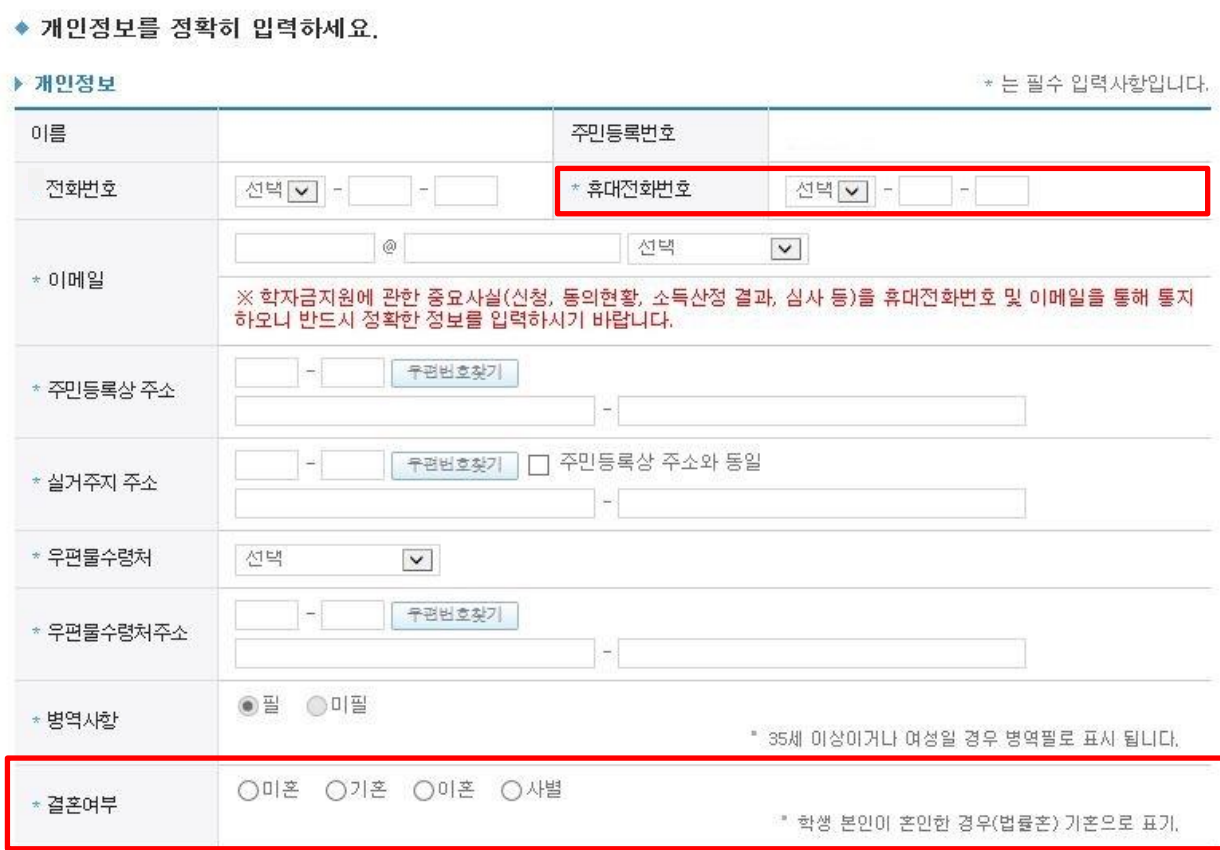

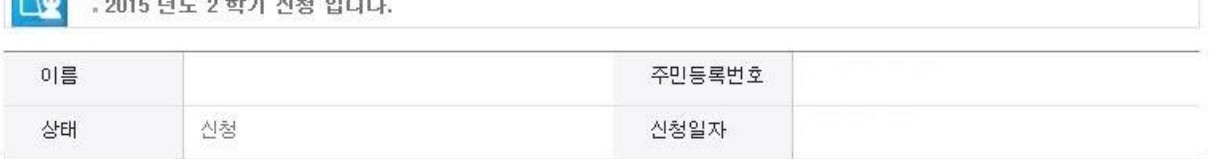

국가장학금 신청하기 : 신청서작성(03. 개인정보 입력)

## 국가장학금 신청하기 : 신청서작성(03. 개인정보 입력)

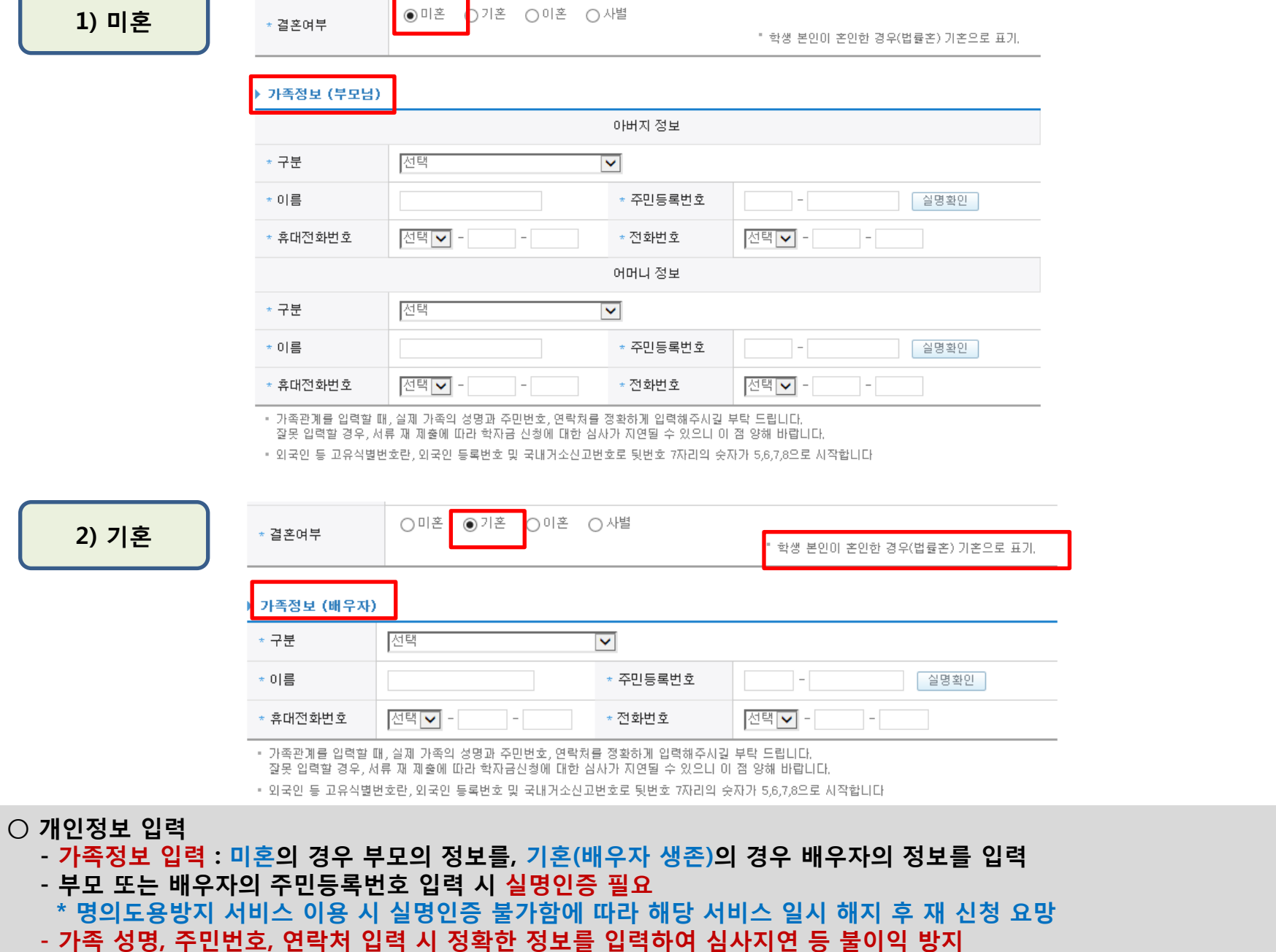

### 국가장학금 신청하기 : 신청서작성(03. 개인정보 입력)

#### ▶ 형제 정보

○ 장애인, 기초생활수급자 및 차상위계층여부 선택

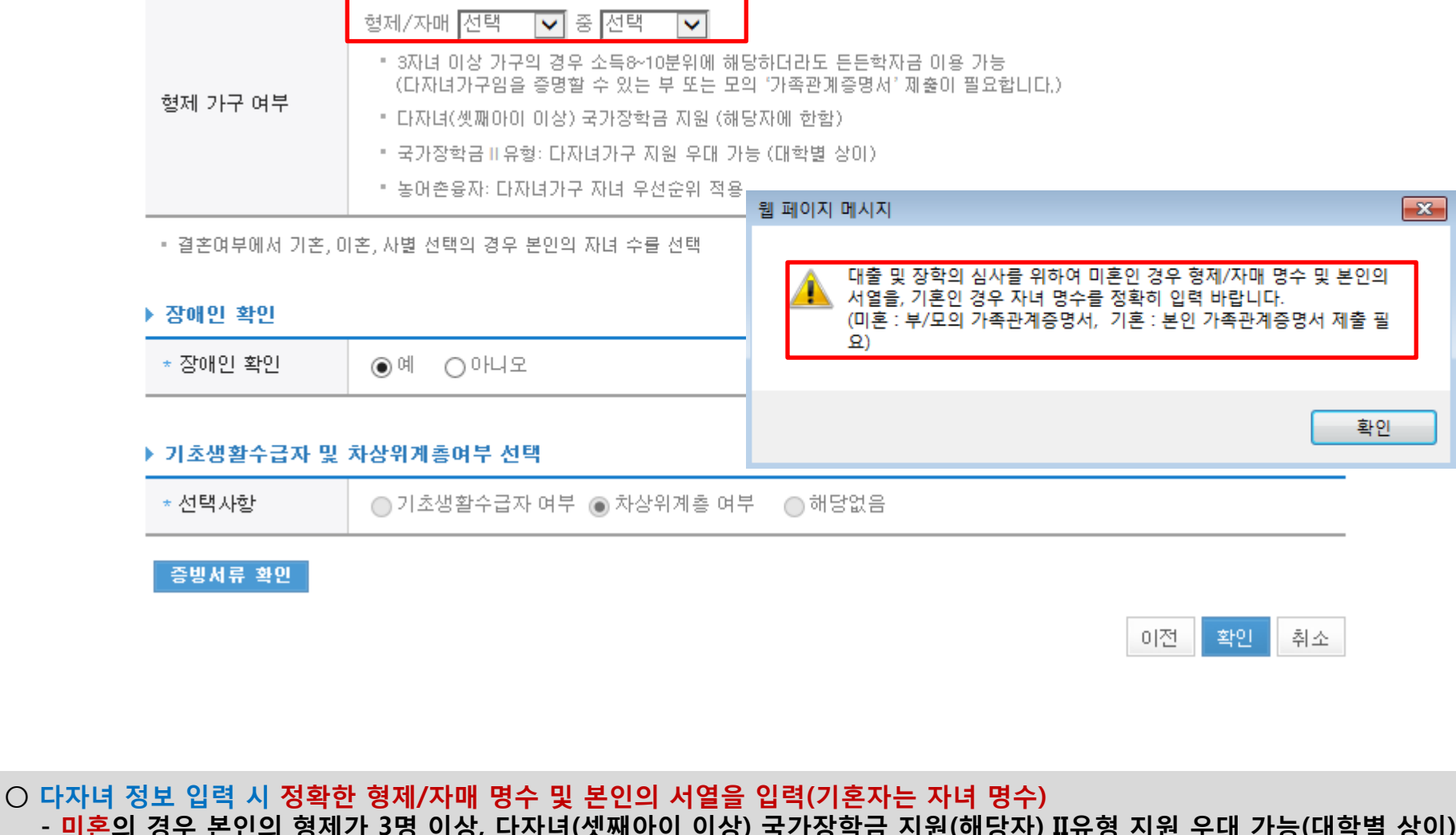

- 신청완료 후 [사이버창구]-[서류제출]-[서류제출현황]에서 서류제출대상여부 확인 후 다자녀 증빙 서류 제출

○ 다자녀(셋째아이 이상) 국가장학금 해당자의 경우, 정확한 형제/자매 명수 및 본인의 서열 입력 요청

- 기혼의 경우 본인의 자녀가 3명 이상, II유형 지원 우대 가능(대학별 상이)

- 미혼의 경우 본인의 형제가 3명 이상, 다자녀(셋째아이 이상) 국가장학금 지원(해당자) II유형 지원 우대 가능(대학별 상이)

11

#### - 신청하고자 하는 학자금유형 선택 - 대출 등 일정의 기간 이전 신청은 '신청 예약접수'이며, 심사는 본 신청기간부터 진행됨

#### ○ 국가장학금(I,II유형) 및 다자녀(셋째아이 이상) 국가장학금을 선택하여 신청 가능

국가장학금 대상학교 검색

- 메뉴에서 신청 해주시기 바랍니다. - 국가장학금[IJI유형, 다자녀(셋째아이 이상)] 신청 전 본인의 학교가 장학금 지원 대상 학교인지 검색 해 보신 후 신청 해 주시기 바랍니다.
- 대상상품은 학자금 대출(일반, 든든, 농어촌) 및 장학금(국가장학금[JI유형, 다자녀(셋째아이 이상)], 국가근로장학금)입니다. 성적우수장학금(대통령과학, 국가우수장학(이공계), 인문100년장학금(구, 국가우수장학금(인문사회계)), 전문대 성적우수 등)은 "성적우수장학금 신청"
- 대출상품의 경우, 신청기간 이전의 신청은 '신<mark>청 예약접수'이며, 심사는 본신청기간부터 진행</mark>되오니 유의하시기 바랍니다.
- 상기 일정은 추후 변동이 가능합니다.

#### (소득분위 확인까지 약 4주 이상 소요)

#### - 학자금대출을 이용하고자 하는 학부생의 경우, 원활한 등록금 납부를 위해 미리 신청하시기 바랍니다.

대학교(본교) 학부 신청 입니다.

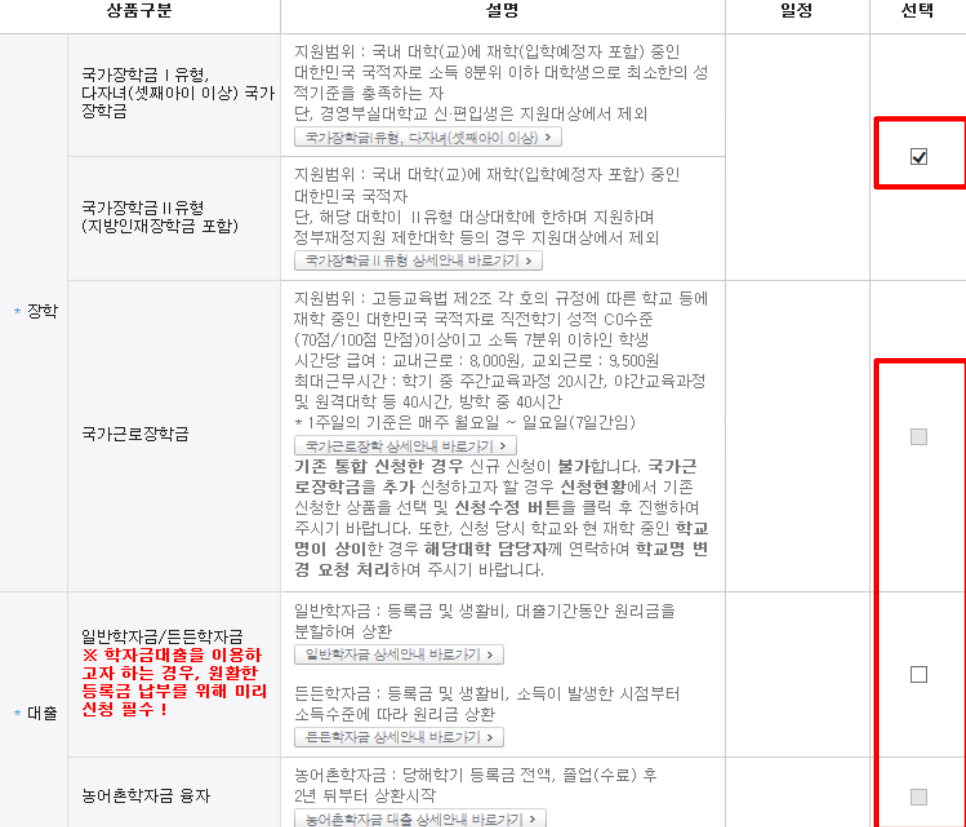

. 2015 년도 2 학기

◆ 학자금유형 선택 페이지 입니다.

 $\mathbf{R}$ 

 - 사이버창구> 이중지원에서 내역 확인 후 해소 필요 - 이중지원여부와 관계없이 장학/대출 신청은 가능함, 이중지원상태 해소 후 다른 심사요건 충족 시 국가장학금 수혜 가능 13※ 국가장학금의 수혜 시 불이익이 없도록 사전 안내 및 이중지원 해소 적극 알림 목적

대한민국 국적자로 소득 8분위 이하 대학생으로 최소한의 성 적기준을 충족하는 자 국가장학금Ⅱ유형 국가장학금 II 유형은 재정지원제한대학 등의 경우 지원이 제한됩니다. 국가장학금Ⅱ유형 상세안내 바로가기 > 지원범위 : 고등교육법 제2조 각 호의 규정에 따른 학교 등에 \* 장학 재학 웹 페이지 메시지  $\overline{\mathbf{x}}$ (70점, 시간당 최대日 [ 이중지원 안내 ] 및 원 고객님은 과거학기 학자금지원금액이 등록금을 초과하였습니다. \* 1주 국가근로장학금 [사이버창구-이중지원]에서 확인하시고 학자금 심사 전까지 국 기 이중수혜를 해소하셔야 이번 학기 학자금수혜가 가능합니다. 기존 로장 신청현 주시기  $\bigcirc$ 확인 명이 경 요 일반학자금 : 등록금 및 생활비, 대출기간동안 원리금을 분할하여 상환 일반학자금 상세안내 바로가기 > 일반학자금/든든학자금 든든학자금 : 등록금 및 생활비, 소득이 발생한 시점부터 \* 대출 소득수준에 따라 원리금 상환 든든학자금 상세안내 바로가기 > 농어촌학자금 : 당해학기 등록금 전액, 졸업(수료) 후 농어촌학자금 융자 2년 뒤부터 상환시작  $\Box$ 농머촌학자금 대출 상세안내 바로가기 > • 상기 일정은 추후 변동이 가능합니다. 확인 클릭 후 신청 다음단계 진행 ▪ 대출상품의 경우, 신청기간 이전의 신청은 '**신청 예약접수'이며, 심사는 본신청기간부터 진행**되오니 유의하시기 바랍니다. (단, 농어촌융자의 경우, 신청예약접수 없이 본신청기간으로 진행됩니다.) • 대상상품은 학자금 대출(일반, 든든, 농어촌) 및 장학금(국가장학금[[ll유형, 다자녀(셋째아이 이상)], 국가근로장학금)입니다. 성적우수장학금(대통령과학, 국가장학(이공, 인문사회계), 전문대 성적우수 등)은 "성적우수장학금 신청" 메뉴에서 신청 해주시기 바랍니다. ▪ 국가장학금[JJI유형, 다자녀(셋째아이 이상)] 신청 전 본인의 학교가 장학금 지원 대상 학교인지 검색 해 보신 후 신청 해 주시기 바**랍니**리 ② 국가장학금 대상학교 검색 이전 확인 취소  $\bigcirc$  이중지원자의 경우 안내 팝업 생성

지원범위 : 국내 대학(교)에 재학(입학예정자 포함) 중인

지원범위 : 국내 대학(교)에 재학(입학예정자 포함) 중인

다만, 경영부실대학교 신입생은 지원대상에서 제외 국가장학금I유형, 다자녀(셋째아이 이상) >

적기준을 충족하는 자

대한민국 국적자로 소득 8분위 이하 대학생으로 최소한의 성

 $\blacktriangledown$ 

### 국가장학금 신청하기 : 신청서작성(04. 학자금유형 선택)

다자녀(셋째아이 이상) 국가|

국가장학금 1 유형

장학금

### 국가장학금 신청하기 : 신청서작성(05. e-러닝 및 정보 입력)

플래시 플레이어 다운로드

※ 아러닝은 매학기마다 학자금대출 신청 시 이수해야 합니다. (단, 금융교육 심화형 이수자는 다음학기 1회 면제)

○ 국가장학금 한눈에 보기

- 국가장학금 신청 및 서류제출방법 확인

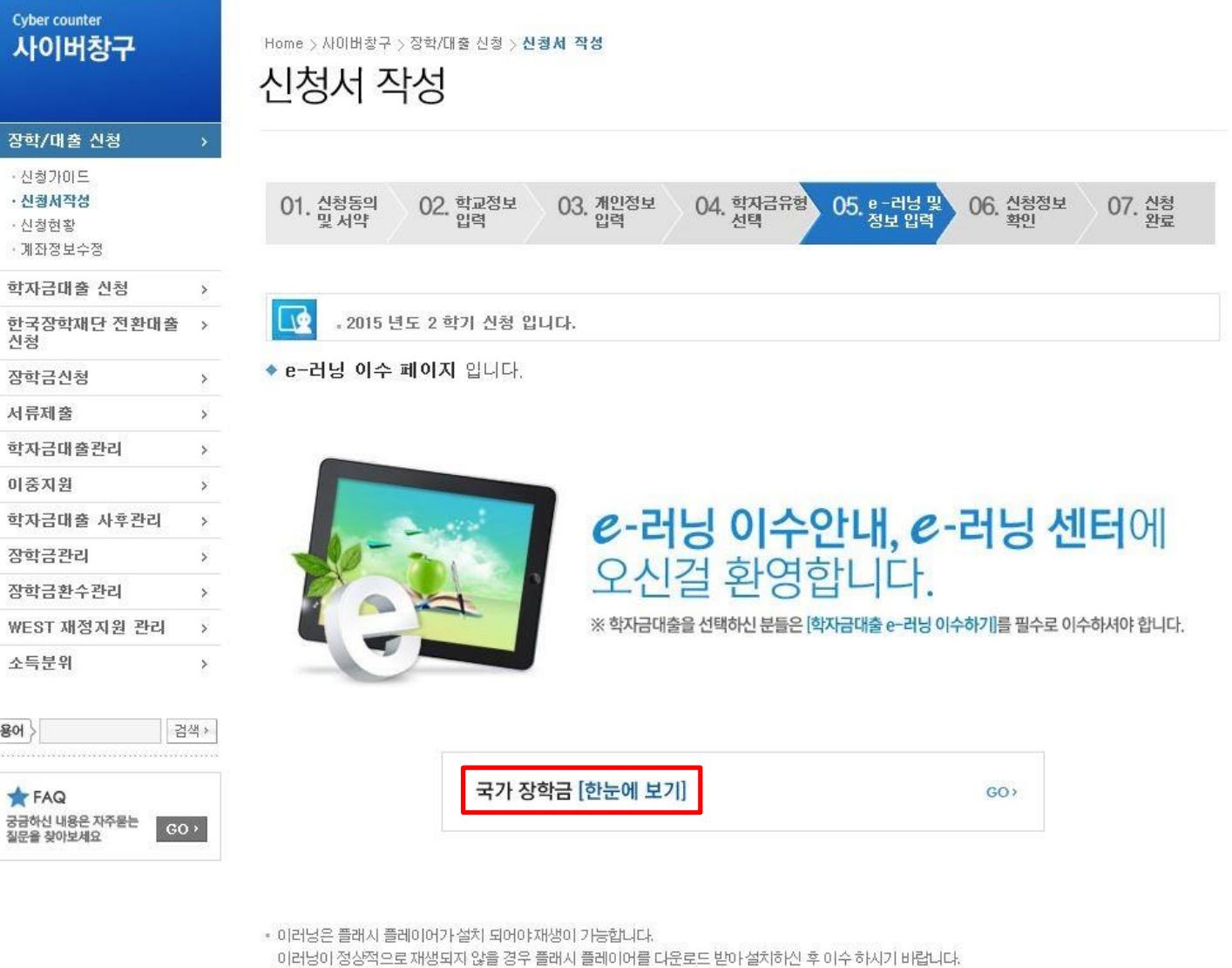

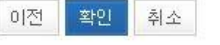

#### ○ 국가장학금 지급계좌 입력 - 대학에서 입금할 신청학생 본인 명의 계좌번호 입력

mir-

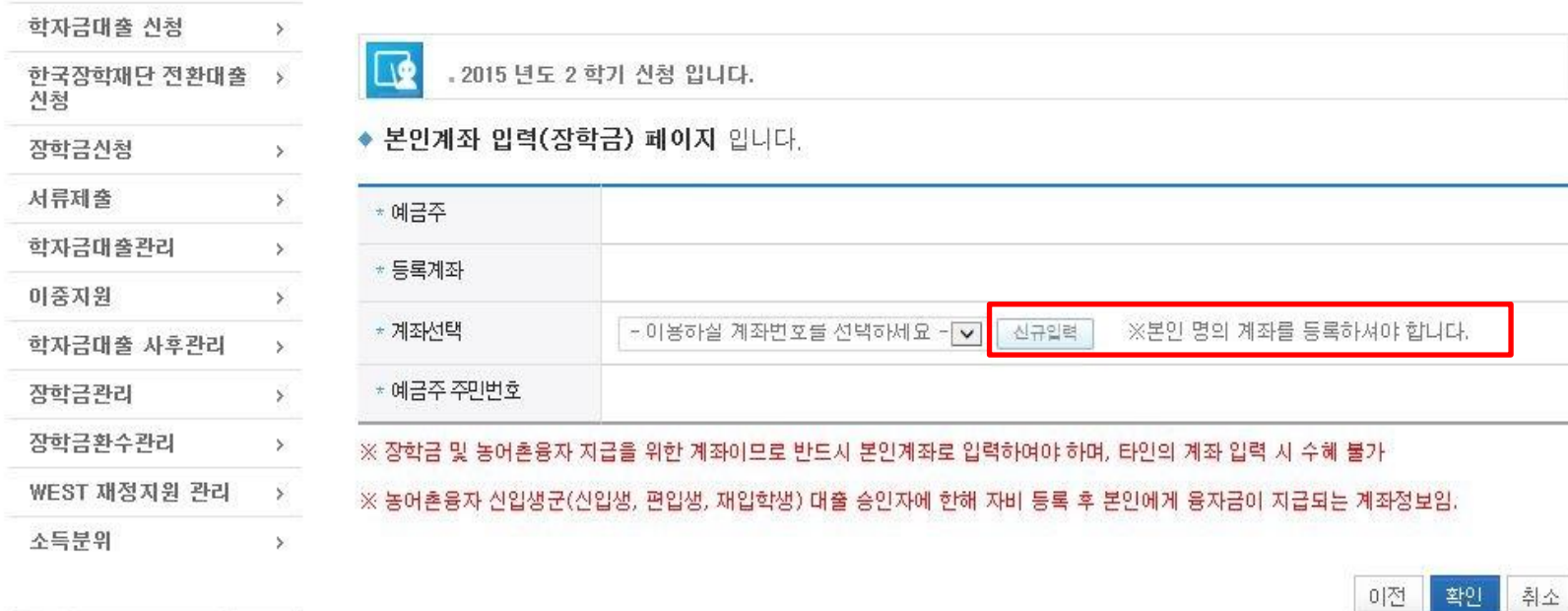

03. 개인정보

04. 학자금유형

05. e-러닝 및

06. 신청정보

07. 산청

· 신청가이드 · 산청서작성

· 신청현황 · 계좌정보수정

**Carry Inc.** 

장학/대출 신청

**Cyber counter** 사이버창구

Home > 사이버창구 > 장학/대출 신청 > 신청서 작성 신청서 작성

02. 학교정보

01. 신청동의<br>및 서약

### 국가장학금 신청하기 : 신청서작성(05. e-러닝 및 정보 입력)

### - 신청 시 입력한 정보와 일치하는지 확인, 가족 및 학교정보 반드시 확인 필요

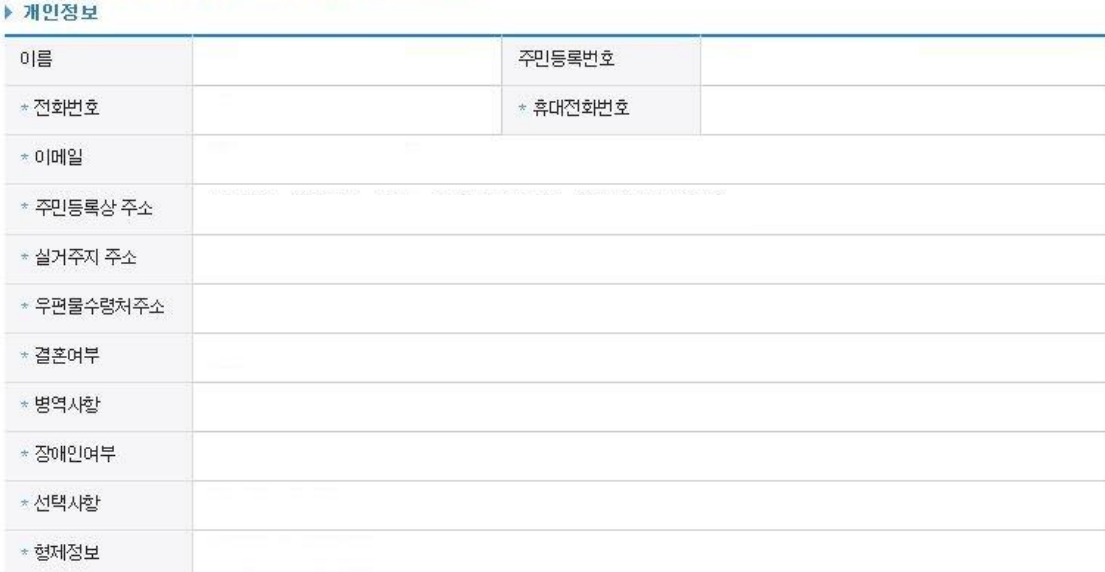

▶ 입력하신 신청정보가 정확한지 다시한번 확인하세요.

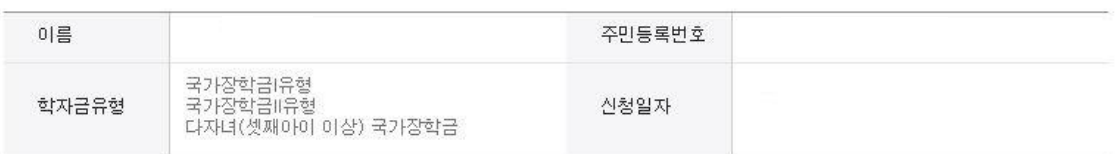

#### ◆ 신청정보 확인 페이지 입니다.

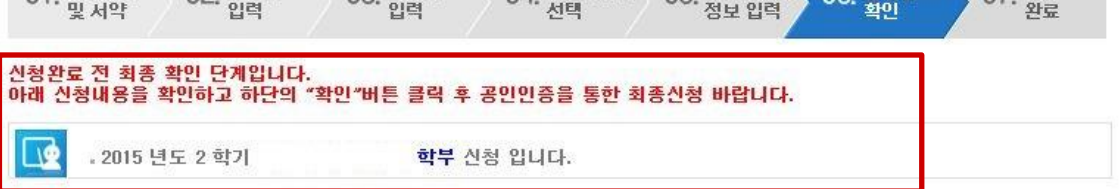

01 신청동의 02 학교정보 03 개인정보 04 학자금유형 05 e-러남 및 06 신청정보 07 신청

### 신청서 작성

국가장학금 신청하기 : 신청서작성(06. 신청정보 확인)

Home > >사이버창구 > >장학/대출 신청 > 신청서 작성

#### ○ 신청정보 확인 - 신청 시 입력한 정보와 일치하는지 확인

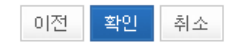

※ 선택서류의 경우 보건복지부를 통해 자격확인이 진행 되므로 제출하실 필요 없습니다. 단, 차상위 본인부담 경감대상자의 경우는 제출을 하셔야 심사가 진행되오니 유의하시기 바랍니다.

※ 신청정보 수정은 상황에 따라 <u>취소, 후 재신청</u>만 가능할 수 있으니, 입력하신 정보가 정확한지 다시한번 확인하시기 바랍니다.

※ 서류제출대상여부 확인은 <u>신청 1일~2일(휴일제외) 후</u>에, [사이버창구]>[서류제출]>[서류제출현황]에서 확인할 수 있으며,<br>- <u>서류확인이 자동 완료될 경우, 제출하실 필요 없습니다.</u>

\* 제출서류

#### ▶ 공통제출서류

※ '16년 1학기부터 학사 규정상 정규학기 초과자(초과학기자) 대출 제한 예정(단, 특별추천으로 초과 3회 이내 대출가능)

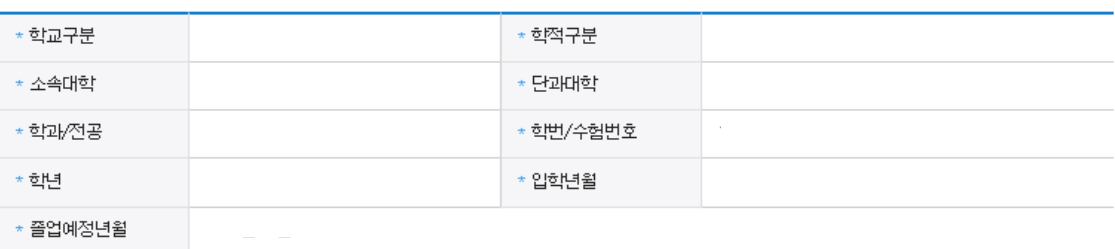

#### ▶ 학교정보

▶ 가족정보 \* 관계

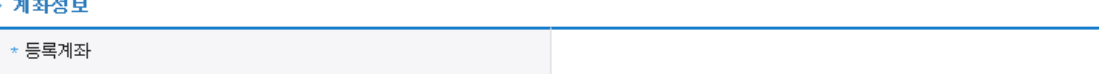

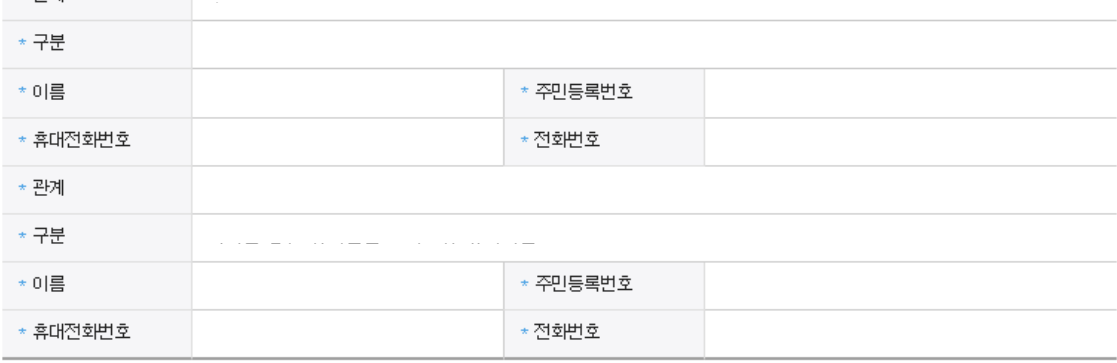

## 국가장학금 신청하기 : 신청서작성(06. 신청정보 확인)

### ○ 소득분위 확인을 위한 본인의 소득∙재산 및 학자금지원 자격요건 파악에 필요한 범위 내에서 활용 목적으로 개인정보 제공 동의 ○ 금융정보등(금융∙신용∙보험정보) 제공 동의 진행

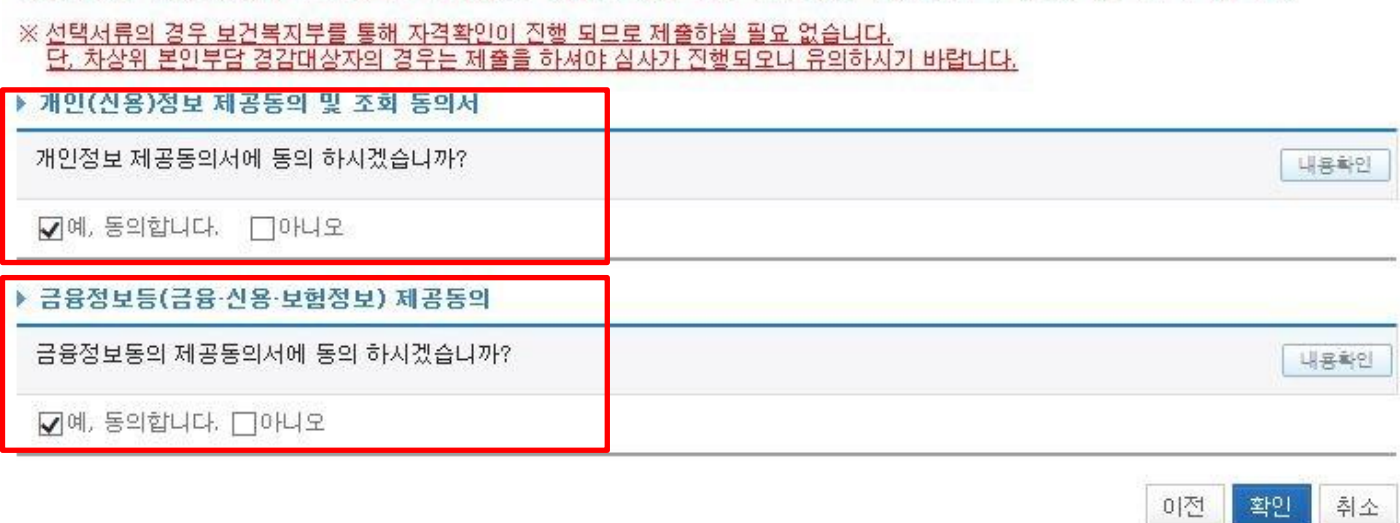

※ 신청정보 수정은 상황에 따라 <u>취소 후 재신청</u>만 가능할 수 있으니, 입력하신 정보가 정확한지 다시한번 확인하시기 바랍니다.

※ 서류제출대상여부 확인은 <u>신청 1일~2일(휴일제외) 후</u>에, [사이버창구]>[서류제출]>[서류제출현황]에서 확인할 수 있으며, 서류확인이 자동 완료될 경우, 제출하실 필요 없습니다.

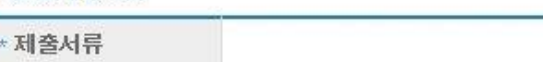

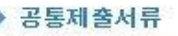

B

▶ 학교정보

\* 학교구분

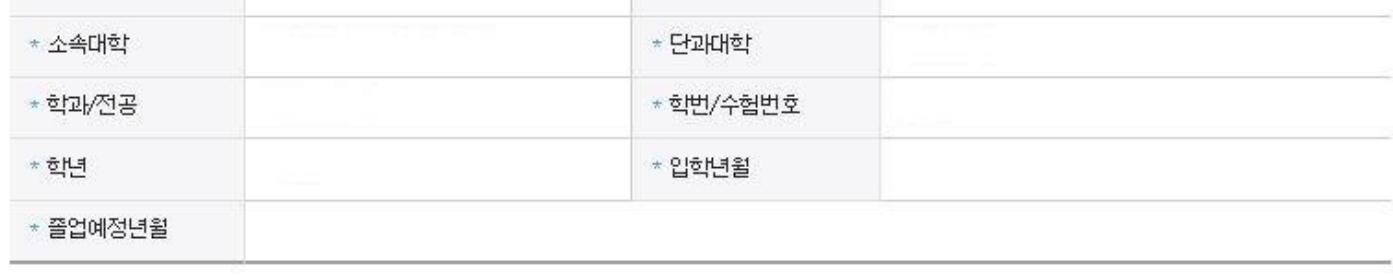

\* 학적구분

### 국가장학금 신청하기 : 신청서작성(06. 신청정보 확인)

#### ○ 신청정보 확인 - 신청 시 입력한 정보와 일치하는지 확인

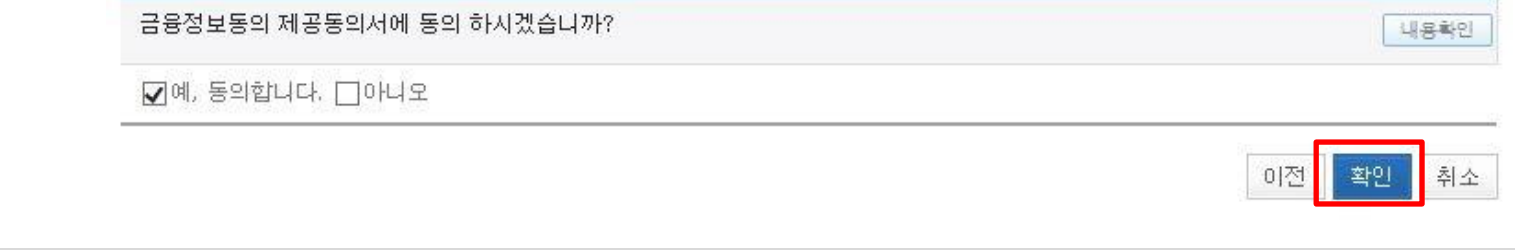

▶ 금융정보등(금융·신용·보험정보) 제공동의

☑예 동의합니다. □아니오

개인정보 제공동의서에 동의 하시겠습니까?

내용확인

▶ 개인(신용)정보 제공동의 및 조회 동의서

※ 선택서류의 경우 보건복지부를 통해 자격확인이 진행 되므로 제출하실 필요 없습니다. 단, 차상위 본인부담 경감대상자의 경우는 제출을 하셔야 심사가 진행되오니 유의하시기 바랍니다.

※ 신청정보 수정은 상황에 따라 <u>취소 후 재신청</u>만 가능할 수 있으니, 입력하신 정보가 정확한지 다시한번 확인하시기 바랍니다.

※서류제출대상여부 확인은 <u>신청 1일~2일(휴일제외) 후</u>에, [사이버창구]>[서류제출]>[서류제출현황]에서 확인할 수 있으며, 서류확인이 자동 완료될 경우, 제출하실 필요 없습니다.

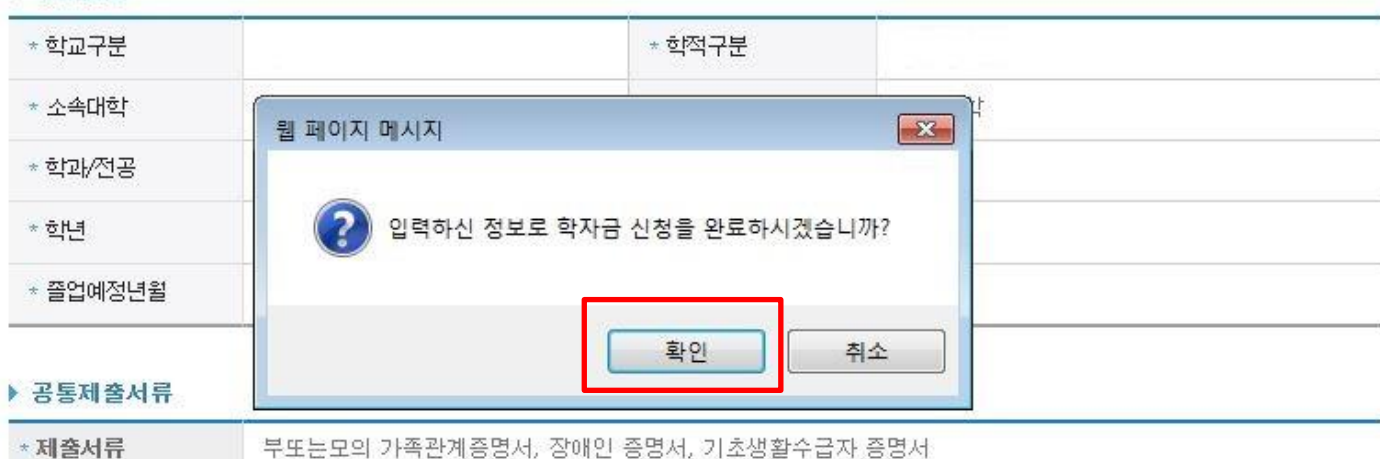

### 국가장학금 신청하기 : 신청서작성(06. 신청정보 확인)

▶ 학교정보

### 국가장학금 신청하기 : 신청서작성(06. 신청정보 확인)

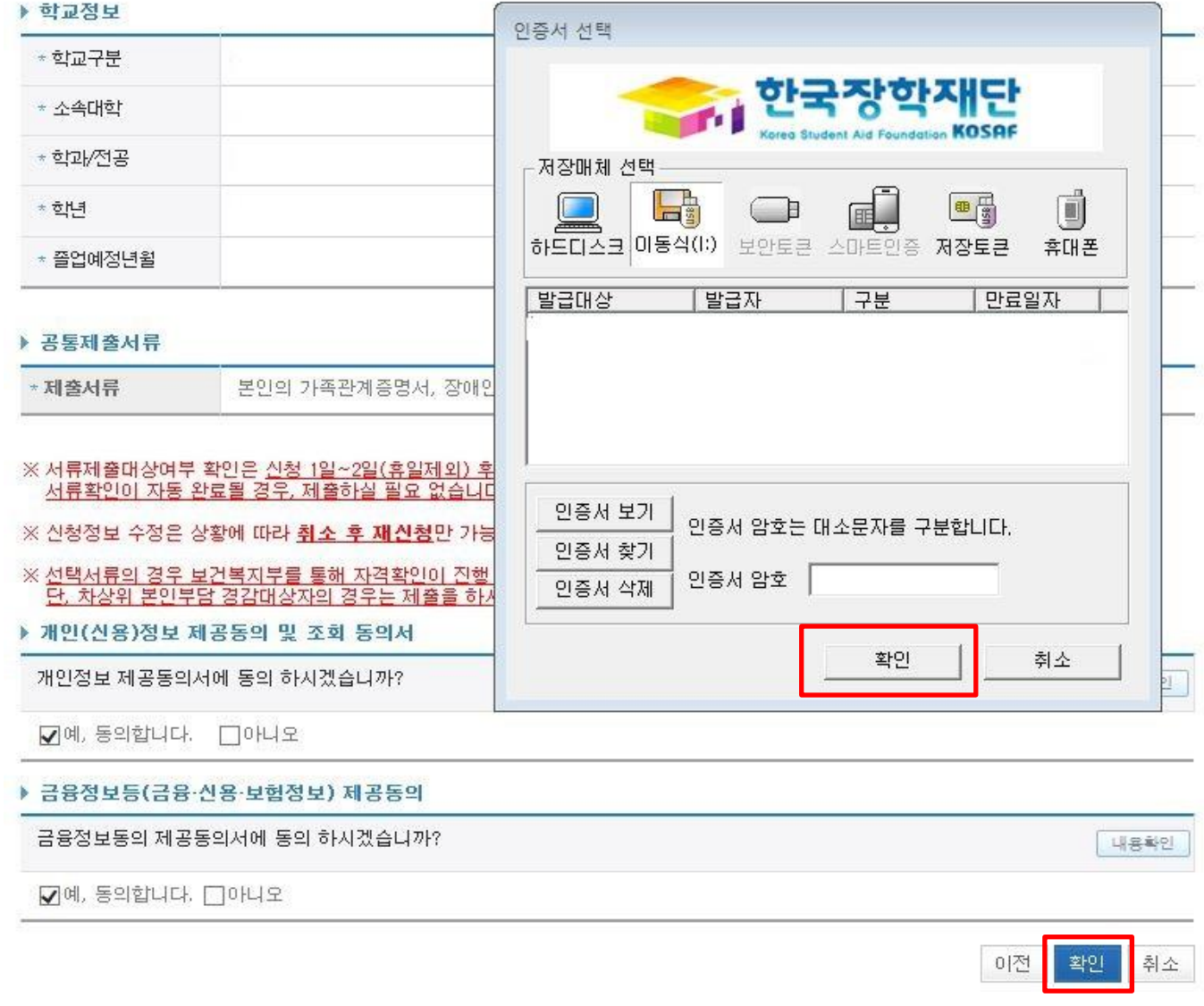

○ 신청정보 공인인증서 확인 - 신청 시 입력한 정보와 일치하는지 확인 및 공인인증서 확인 ※ 해당 화면에서 공인인증서 확인 안 될 경우 국가장학금 신청이 불가하므로 최종 신청 여부 반드시 확인 필요

### 국가장학금 신청하기 : 신청서작성(신청 완료)

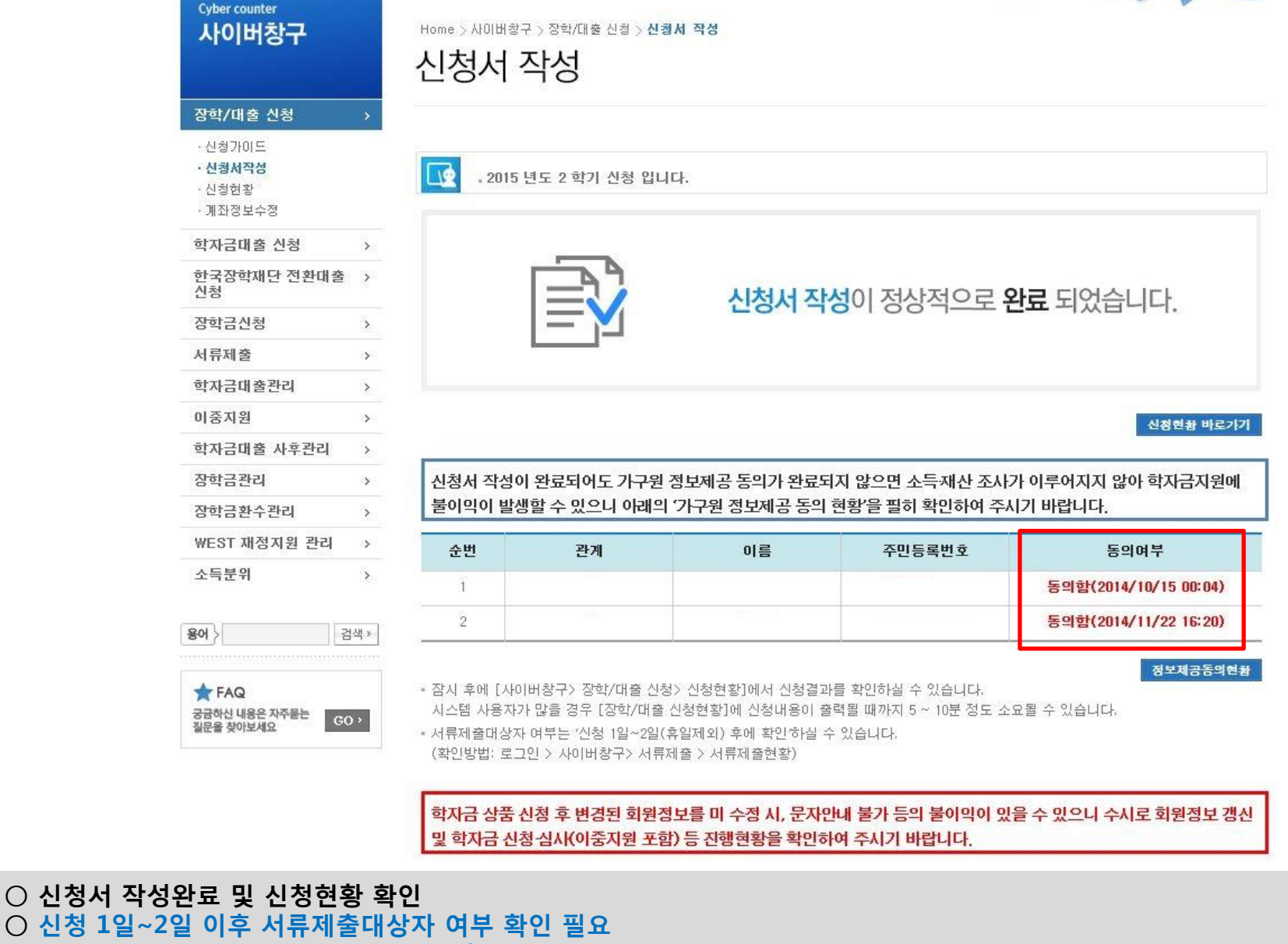

als being

- 사이버창구> 서류제출> 서류제출현황
- $\bigcirc$  신청 시 입력한 가구원의 '가구원 정보제공 동의 현황' 반드시 확인 및 미동의 시 기한 내 완료해야 국가장학금 수혜 가능  $^{21}$ ○ 동의여부가 동의함으로 확인되는 경우 추가적인 가구원동의 필요 없음

### 국가장학금 신청하기 : 정보제공 동의현황 확인

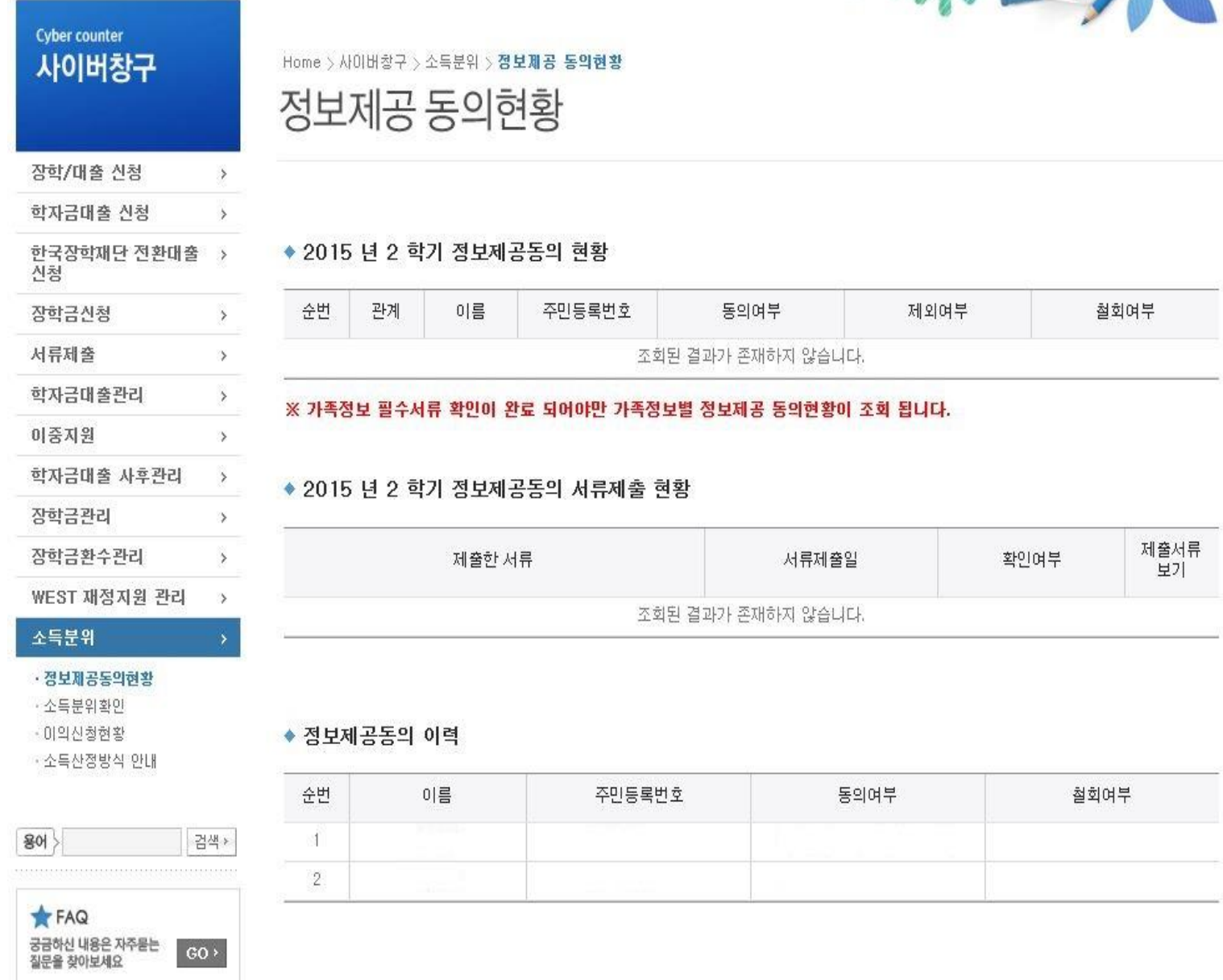

#### 22

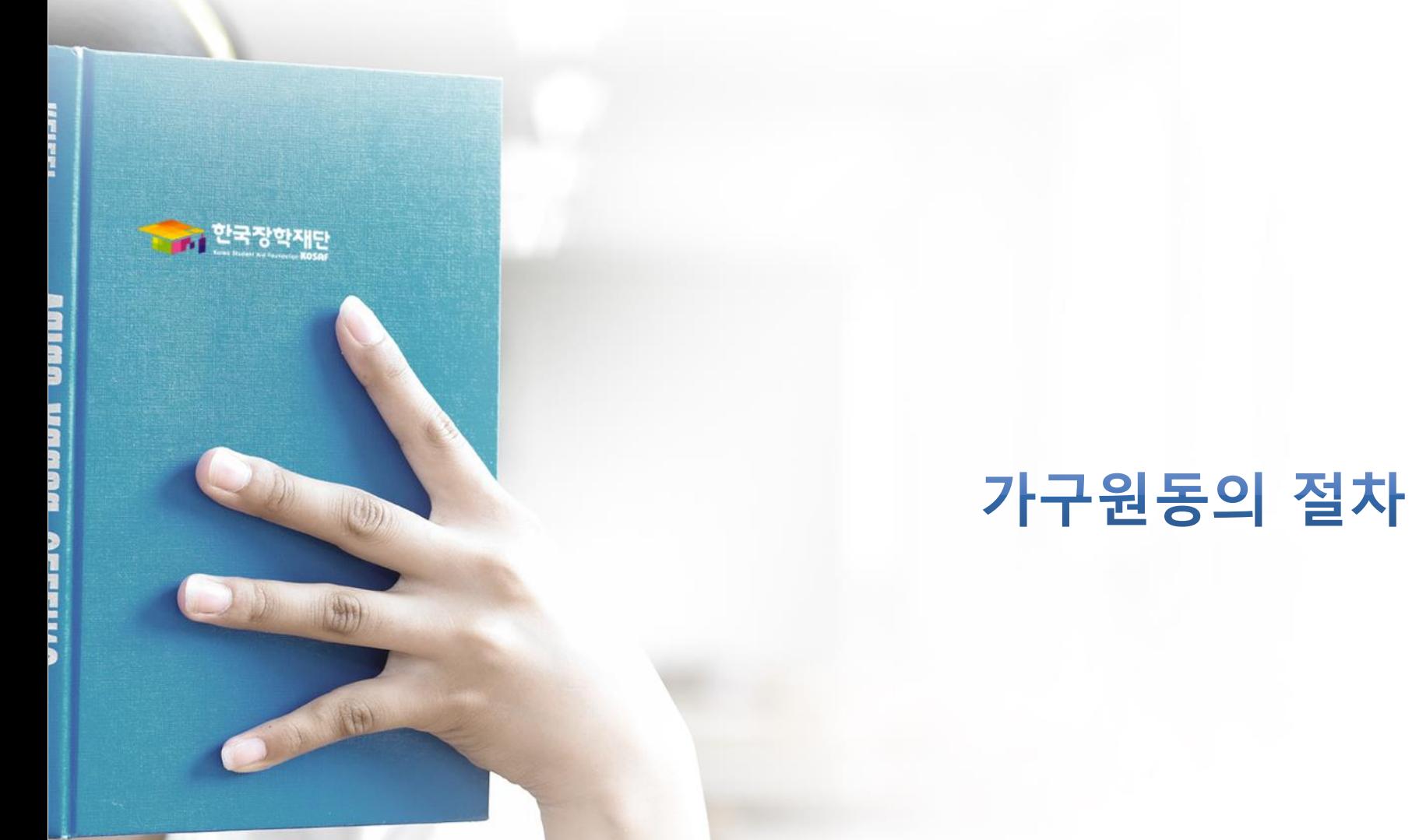

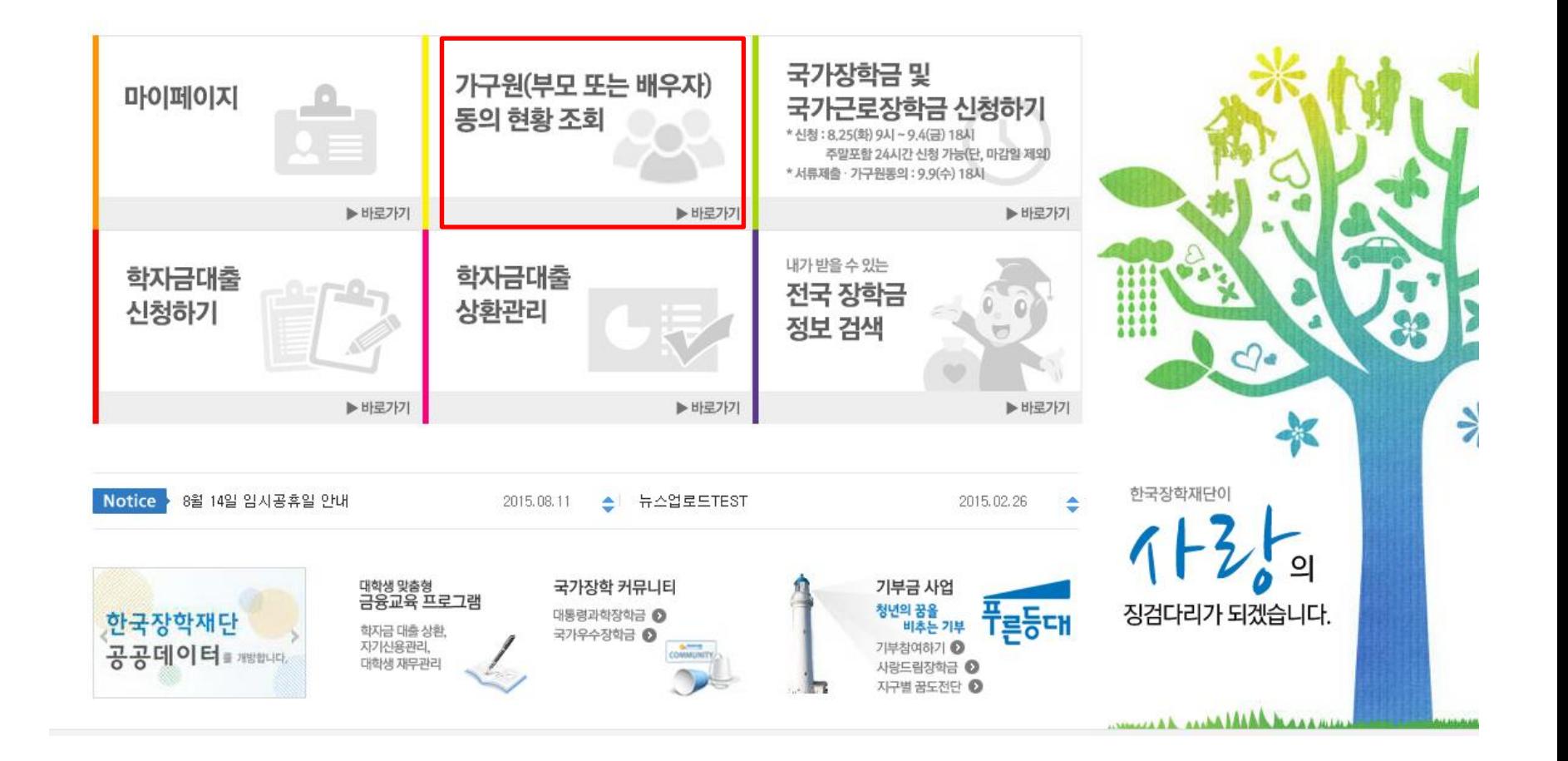

○ 한국장학재단 홈페이지[\(www.kosaf.go.kr\)](http://www.kosaf.go.kr/) 접속 ○ 학자금지원을 위한 가구원(부모 또는 배우자) 동의 바로 가기 클릭 ※ 준비사항 : 부모 또는 배우자의 공인인증서 지참

### 가구원 동의 절차

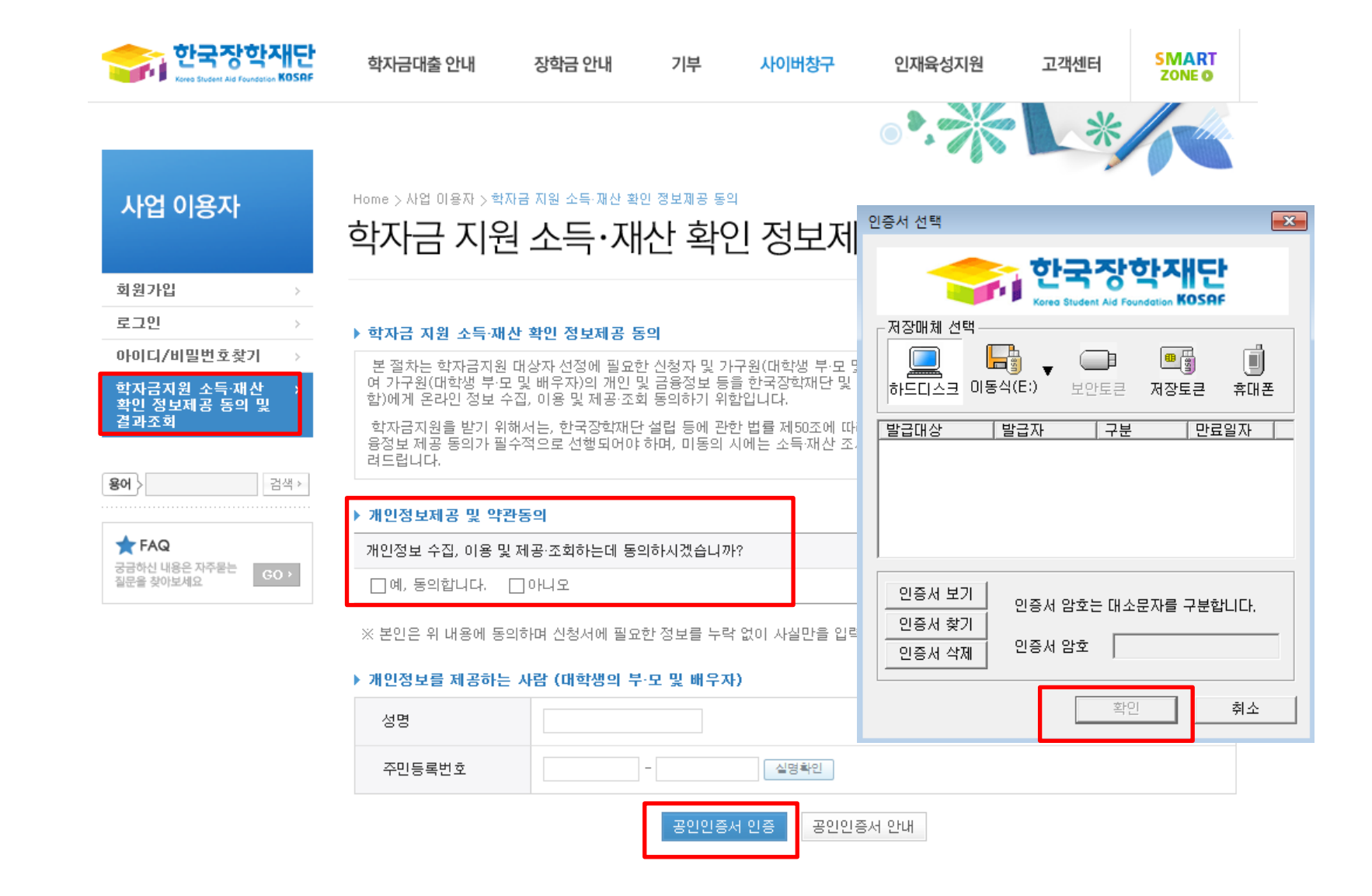

○ 학자금지원 소득∙재산 확인 정보제공 동의 및 결과조회 클릭

 $\bigcirc$  개인정보제공 및 약관동의

○ 개인정보를 제공하는 사람(대학생의 부∙모 및 배우자) 공인인증서 인증

### 가구원 동의 절차

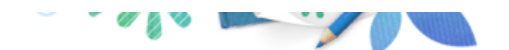

#### 사업 이용자

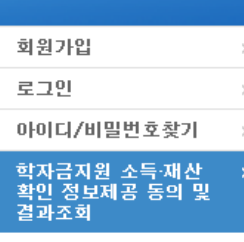

#### $80$ 검색 >

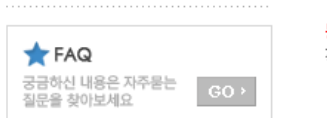

#### Home > 사업 이용자 > 학자금 지원 소득·재산 확인 정보제공 동의

### 학자금 지원 소득·재산 확인 정보제공 동의 및 결과조회

#### ▶ 개인정보를 제공하는 사람 (부·모 및 배우자)

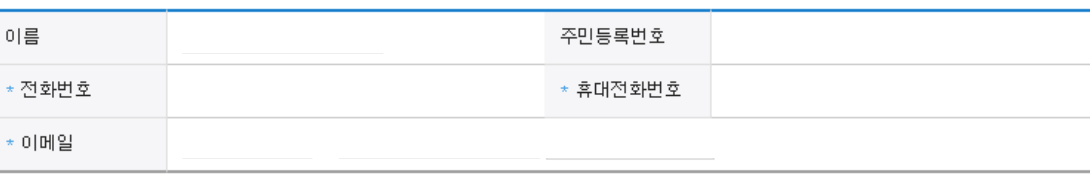

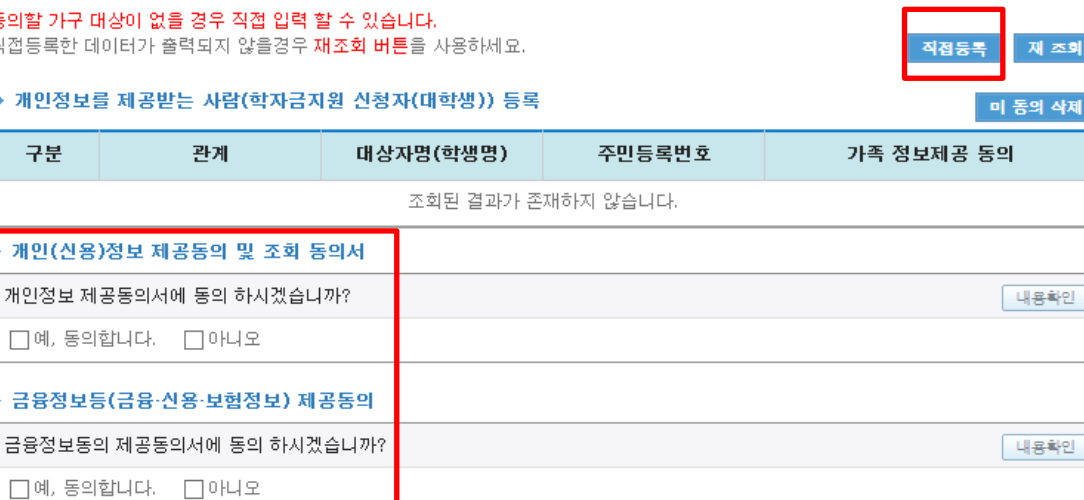

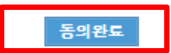

○ [학생신청정보 존재 시] 동의대상자 선택 ☞ 개인정보 및 금융정보 제공 동의박스 체크 ☞ 동의완료(공인인증서) ○ [학생신청정보 미존재 시] 동의대상자 정보 직접입력 ☞ 동의대상자(신청자) 선택 ☞ 개인정보 및 금융정보 제공 동의박스 체크 26☞ 동의완료(공인인증서)

### ○ 한국장학재단 홈페이지> 사업 이용자> 소득산정방식 안내 에서 소득산정절차 및 자세한 사항 확인 가능

#### 가구원 동의 페이지 바로가기

▪학자금지원을 위해서는 대학생외 가구원(부모 또는 배우자)의 정보제공 동의가 필수 \* 국가장학금, 학자금대출(학부생에 한함), 국가근로장학금, 사랑드림장학금

#### ◆ 동의

■ 한국장학재단 홈페이지(http://www.kosaf.go.kr)에서 온라인 신청 (기존과 동일)

#### ◆ 신청

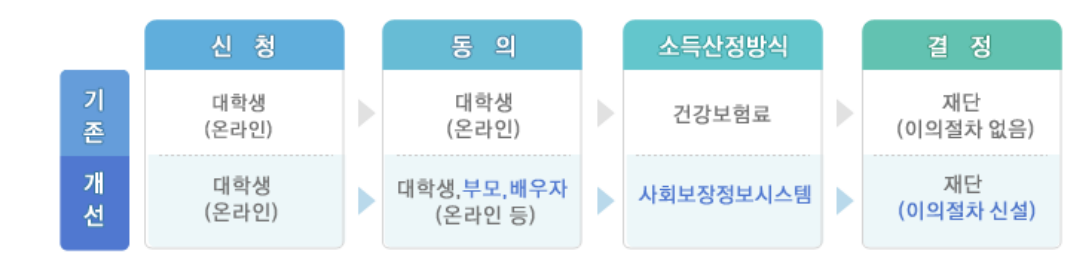

기존 건강보험료 부과 정보상 소득, 금융자산(부채) 등의 파악이 제한되어 정확한 소득분위 산정 한계가 있었으나 2015년부터 보건복지부가 운영하는 사회보장정보 시스템 활용 하여 소득수준 파악

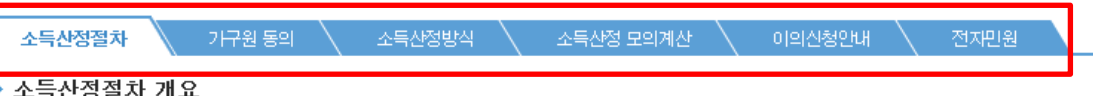

## 사업 이용자 회원가입 로그인

아이디/비밀번호찾기 학자금지원 소득·재산 확인 정보제공 동의 및

소득산정방식 안내

■검색 ▶

결과조회

용어

**T**FAQ 궁금하신 내용은 자주묻는

질문을 찾아보세요

소득산정방식 안내

# 소득산정방식 안내

Home > 사업 이용자 > 소득산정방식 안내

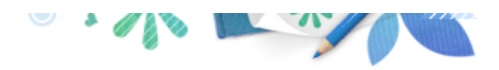

27

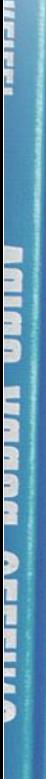

THE 한국장학재단

**OD** 

(州)

**OF THE REAL** 

# 서류제출 방법(대상자)

### 국가장학금 서류제출 (홈페이지 업로드)

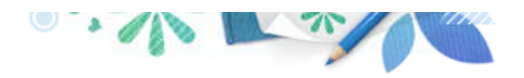

가족정보 수정

서류 제출

#### **Cyber counter** 사이버창구

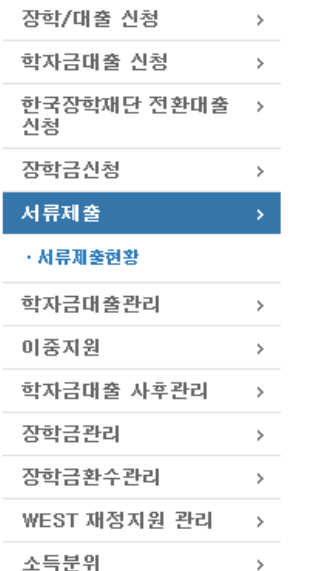

 $\,$ 

검색 >

 $GO$ 

○ 다자녀 가구 증빙 서류(제출대상자 서류 제출)

Home > 사이버창구 > 서류제출 > 서류제출현황

### 서류제출현황

#### ◆ 2015 년 2 학기 서류제출 현황

※ 단, 대학원생은 제출서류가 없습니다.

※ 다문화가족 기본서류 : 가족관계증명서

제출서류 세부안내

- 단, 귀화자인경우 기본증명서, 제적등본 제출바랍니다.

※ '일부사항' 증명서 제출 시 서류 제출 불인정합니다.

정보제공동의현황

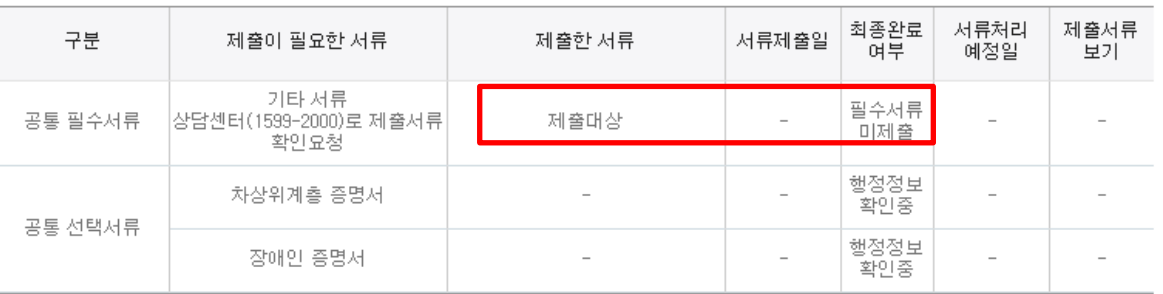

#### ※ 필수서류 및 선택서류 제출 대상자 여부는 '신청 1일~2일(휴일제외) 후에 확인'하실 수 있으며, 최종완료여부에'필수서류완 료', '선택서류완료', 시. 서류확인이 완료된 것이므로 해당 서류를 제출하지 않으셔도 됩니다.

※ 모든 서류는 학생의 학자금신청일 전 1개월부터 발급된 서류만 인정합니다. (인터넷 및 무인발급기 발급 서류도 인정)

-'제출대상' 또는 제출한 서류가 '부적격'일 경우, 제출해야 할 서류를 정확히 제출해주시기 바랍니다.

### ※ 선택서류의 경우 보건복지부를 통해 자격확인이 진행 되므로 제출하실 필요 없습니다.

-단, 차상위 우선돌봄 대상자의 경우는 제출을 하셔야 심사가 진행되오니 유의하시기 바랍니다.

※ 다자녀가구 증빙서류 : (미혼) 부 또는 모 명의 가족관계증명서, (기혼) 본인 명의 가족관계증명서

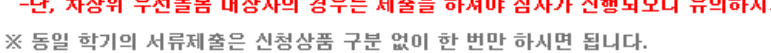

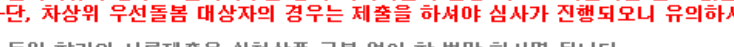

 - 미혼의 경우 본인의 형제가 3명 이상(부 또는 모 명의 가족관계증명서 제출) - 기혼의 경우 본인의 자녀가 3명 이상(본인 명의 가족관계증명서 제출)

 $\bigcirc$  서류제출대상자 확인 ○ 홈페이지 서류제출 : [사이버창구]-[서류제출]-[서류제출현황]-우측 하단 "서류제출" 클릭 후 해당 서류 파일 업로드

용어 >

 $\bigstar$  FAQ

궁금하신 내용은 자주묻는

질문을 찾아보세요

### 국가장학금 서류제출 (홈페이지 업로드)

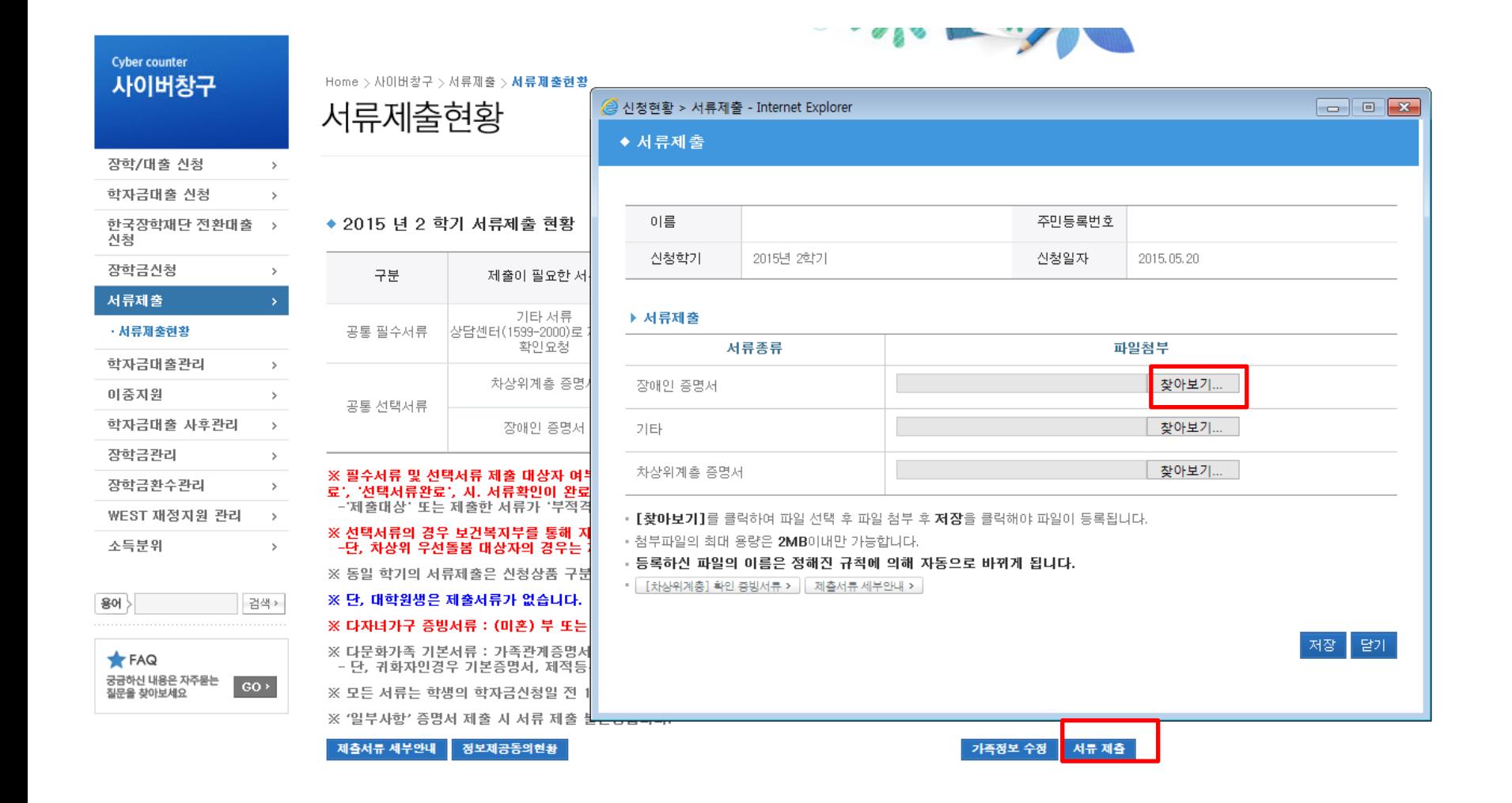

○ 서류제출대상자 확인

○ 홈페이지 서류제출 : [사이버창구]-[서류제출]-[서류제출현황]-우측 하단 "서류제출" 클릭 후 해당 서류 파일 업로드 ○ 다자녀 가구 증빙 서류(제출대상자 서류 제출)

- 미혼의 경우 본인의 형제가 3명 이상(부 또는 모 명의 가족관계증명서 제출)
- 기혼의 경우 본인의 자녀가 3명 이상(본인 명의 가족관계증명서 제출)

#### ○ 모바일 업로드 : [한국장학재단 앱다운]-[서류제출] 에서 파일 업로드

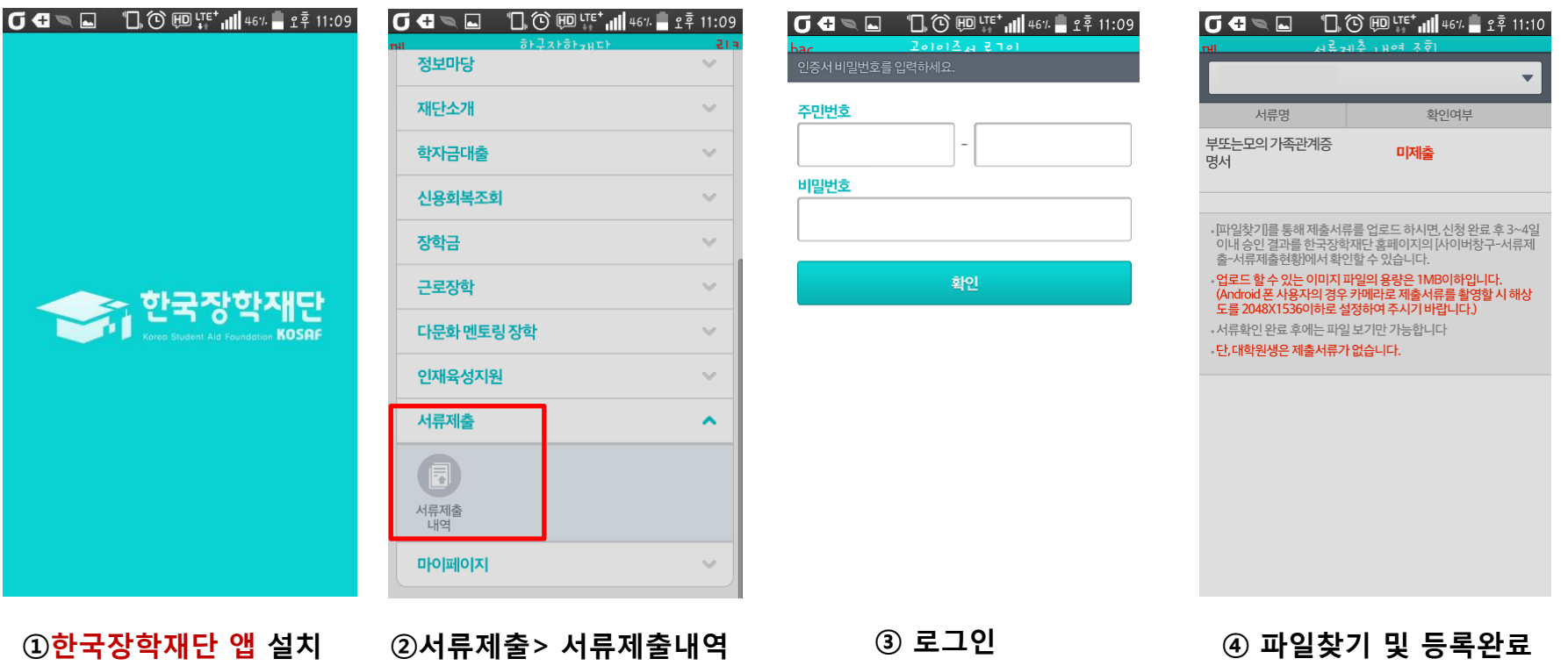

### 국가장학금 서류제출 (모바일 업로드)

31

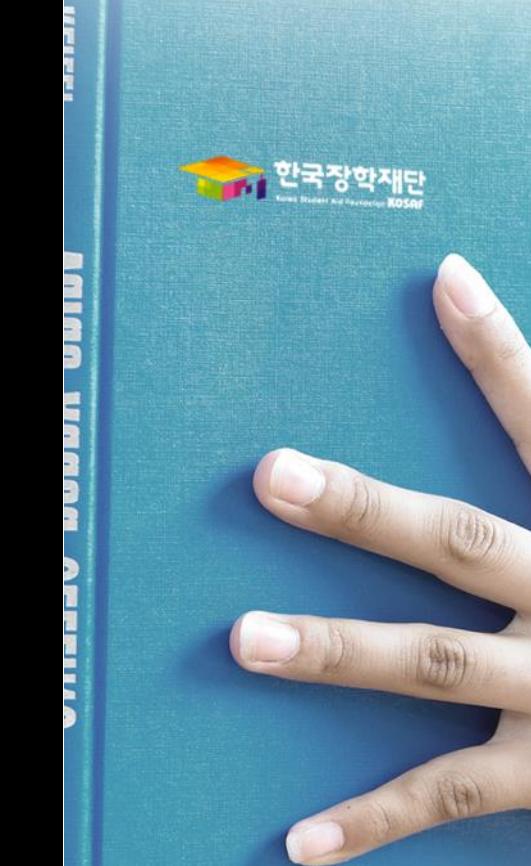

# 신청정보 수정방법

### 국가장학금 신청정보 수정 방법

소득분위

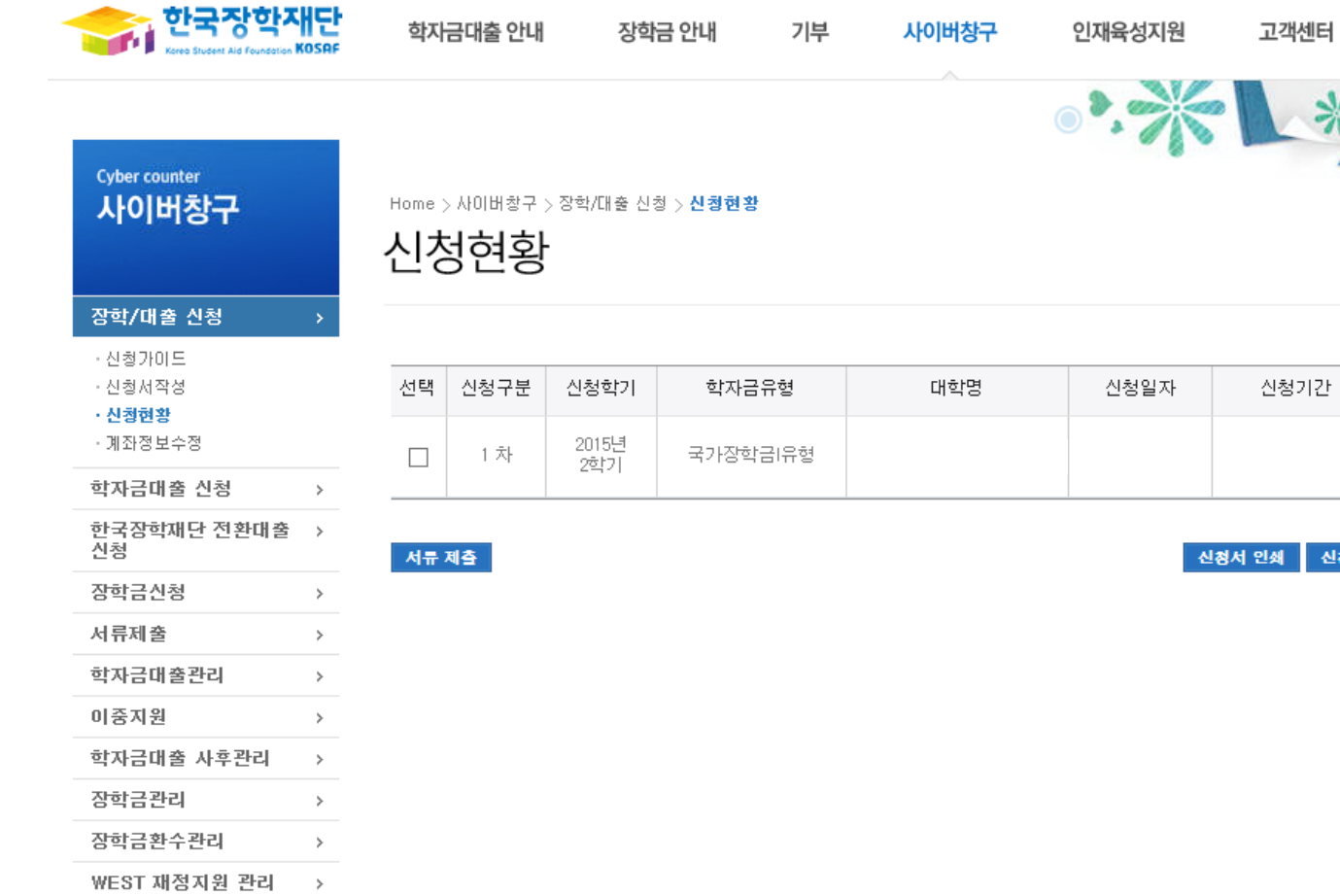

 $\,$ 

**SMART**<br>ZONE O

상태

[상세보기]

신청수정

신청취소

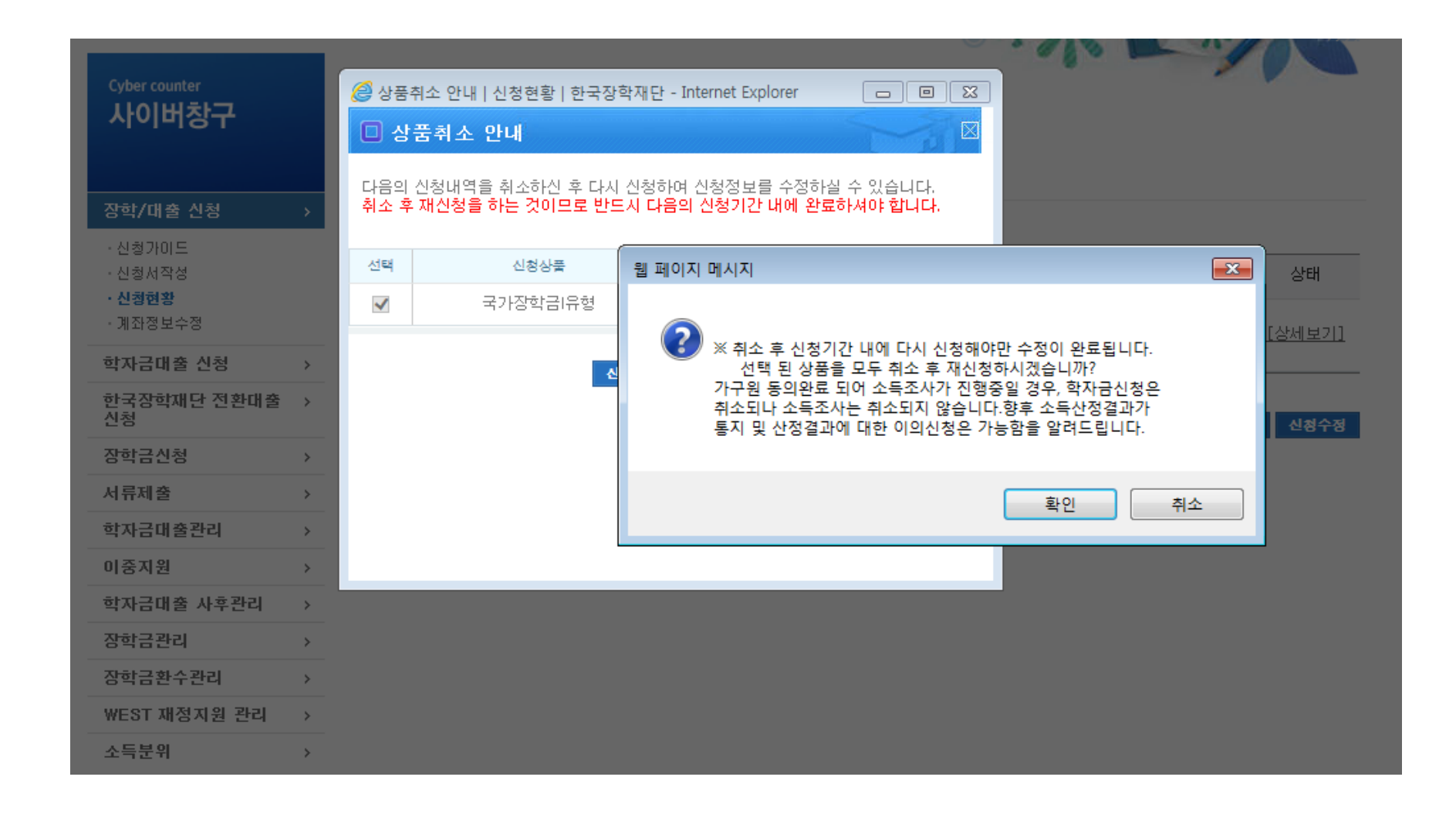

#### ○ 신청정보 수정 시 사이버창구> 장학/대출 신청> 신청현황> 신청수정 팝업 내 신청취소 클릭 ○ 신청취소 후 재 신청 시 정확한 정보로 입력하여 기한 내 신청 완료해야 함

# ○ 신청취소 후 재 신청 시 정확한 정보로 입력하여 신청 기간 내 반드시 신청 완료해야 함<br>○ 국가장학금 신청방법 : 학생 신청매뉴얼 참고 (p.7 ~)

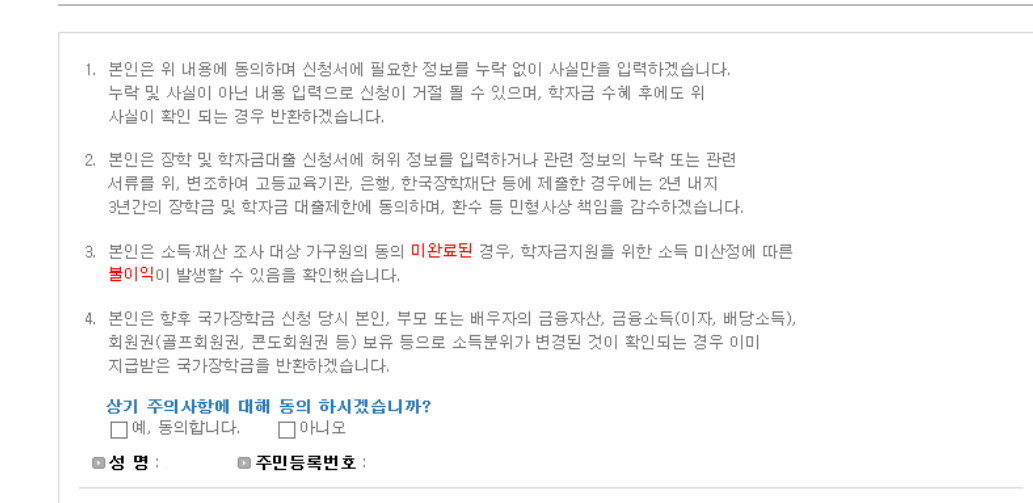

#### ▶ 개인정보제공 및 약관동의

 $\Box$ 예, 동의합니다.  $\Box$ 아니오

 $\Box$ 예, 동의합니다.  $\Box$ 아니오

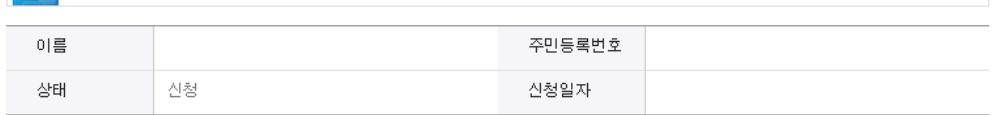

내용확인

내용확인

공인인증서 동의

취소

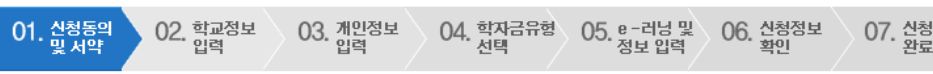

### 신청서작성

Home > 사이버창구 > 장학/대출 신청 > 신청서 작성

. 2015 년도 2 학기 신청 입니다.

개인(신용)정보의 수집제공활용 및 조회에 동의 하시겠습니까?

신청인 동의서 안내를 충분히 읽고 이해하셨습니까?

국가장학금 신청정보 수정 방법(취소 후 재 신청)

 $\sqrt{2}$ 

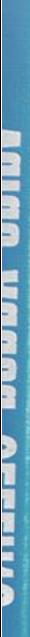

i i shek bad ji ji

- 이 한국장학재단

1

HODA

OWNER

# 국가장학금 신청 시 유의사항

## 국가장학금 신청 시 유의사항

### Good **Bad**

### ○ 반드시 본인 명의로 신청

 - 수혜받을 대학생 본인이 정확한 대학 및 가족정보를 입력하여 신청 완료

#### ○ 정확한 소속대학으로 신청

 - 학교정보 입력 시 비슷한 이름의 타대학을 선택하지 않도록 유의

#### ○ 본인의 정확한 학적 입력

 - '15년 2학기 기준으로 본인의 신입, 재학, 편입, 재입학 입력

#### ○ 다자녀 정보 정확히 입력

 - 미혼: 형제/자매 명수 및 본인의 서열 - 기혼: 자녀 명수 정확히 입력

#### ○ 가구원 동의 및 서류제출 완료

#### ○ 최종 신청완료 여부 확인

- 사이버창구> 장학/대출 신청> 신청현황 에서 신청완료 여부 확인

부모 등 타인 명의로 대신 신청 시 국가장학금 수혜 불가

잘못된 대학명으로 신청하거나 확정되지 않은 대학으로 신청할 경우 심사가 지연 되거나 국가장학금 수혜 불가

(오입력 예시)'15년 1학기 신입생이 '15년 2학기에도 "신입"으로 신청 ☞ '신입,편입,재입학' 해당학기 학적 이후 학기는 재학생

형제/자매 및 자녀 정보 오입력하는 경우 다자녀 우대 불가능

가구원 미동의 또는 서류제출대상자의 서류가 제출되지 않은 경우 국가장학금 지원 불가

○ 공인인증서 발급 후 기한 내 신청 나는 아이들은 아이들에 임박하여 공인인증서 발급 시<br>- 이 공인인증서 발급 후 기한 내 신청 나는 아이들은 아이들의 대통령을 위해 있다. 이 이 기분 수 있 기간 내 국가장학금 신청이 불가할 수 있음

> 신청 진행 중 중단되는 경우 국가장학금 신청이 완료되지 않으므로 반드시 최종 신청 완료 여부 확인 필요